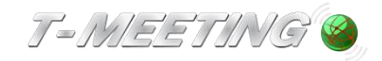

# Bruksanvisning TM-Touch Android

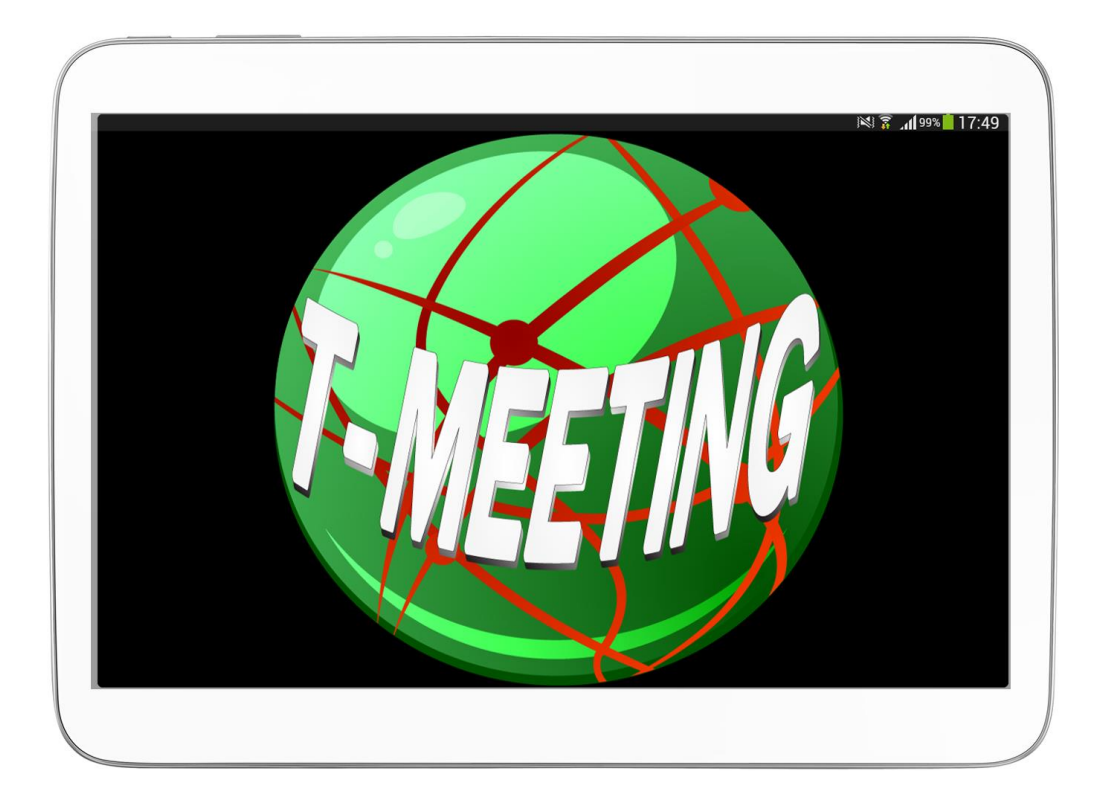

Version 2

2021-11-16

© 2014 Europea i Malmö AB

Denna bruksanvisning gäller: TM-Touch Android

## **Våra produkter har EU-försäkran om överensstämmelse enligt direktivet om medicintekniska produkter 2017/745/EU**

Innehållet i detta dokument kan ändras när som helst utan föregående meddelande. Senaste version av detta dokument finns att hämtas på doc.tmeeting.se/android/tmtouch

## Innehåll

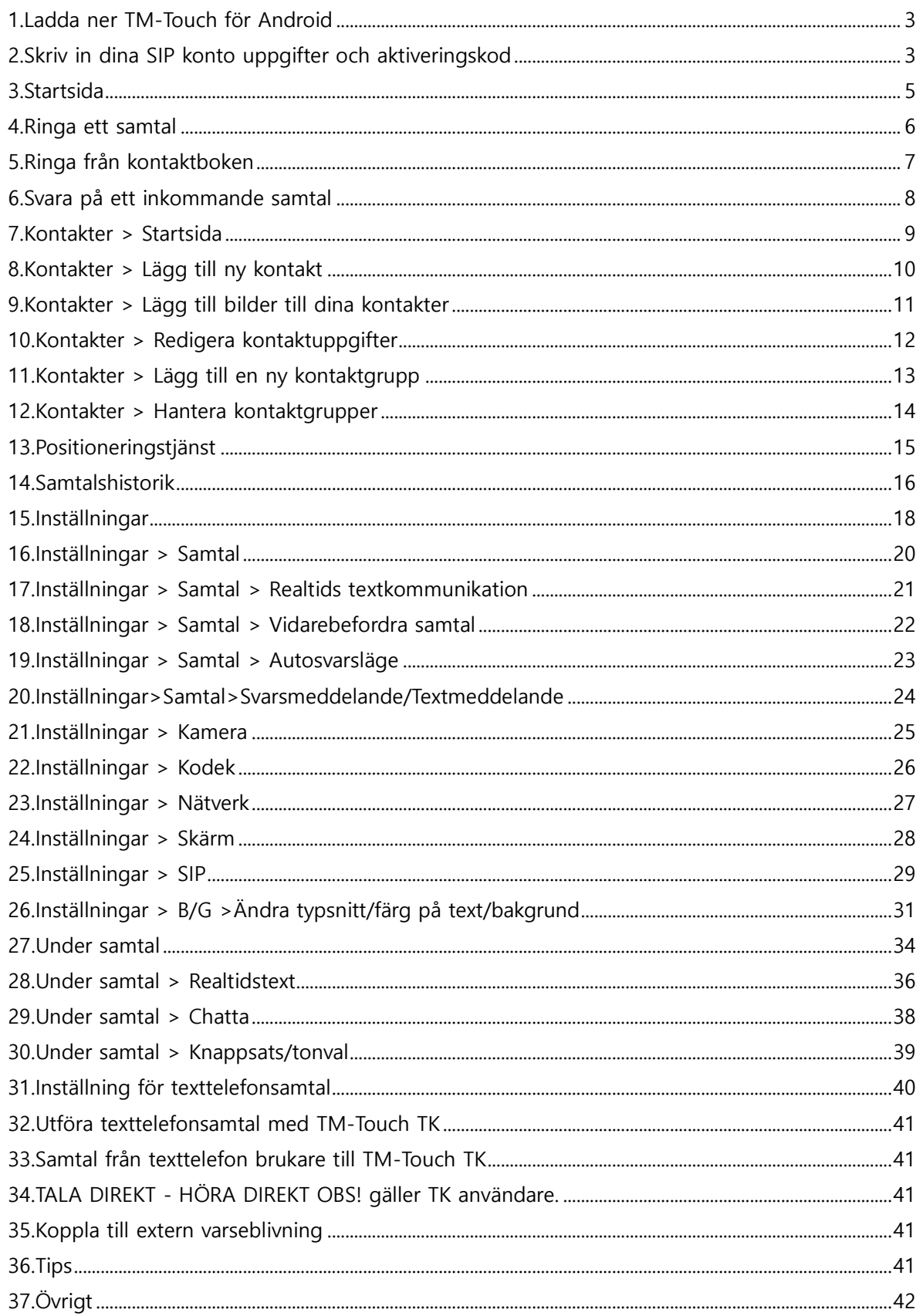

TM-Touch och TM-Touch TK har samma egenskaper förutom texttelefonfunktionen som endast TM-Touch TK innehar. TM-Touch kan uppgraderas till TM-Touch TK. Beskrivningar i manualen där vi endast nämner TM-Touch gäller också TM-Touch TK

## <span id="page-2-0"></span>**1. Ladda ner TM-Touch för Android**

Hämta TM-MobileSV/TM-TouchSV på Play Store.

Starta TM-Touch genom att trycka på

## **2. Skriv in dina SIP konto uppgifter och aktiveringskod**

<span id="page-2-1"></span>Tryck på <sup>@</sup>[Inställningar] välj **[Sip]** 

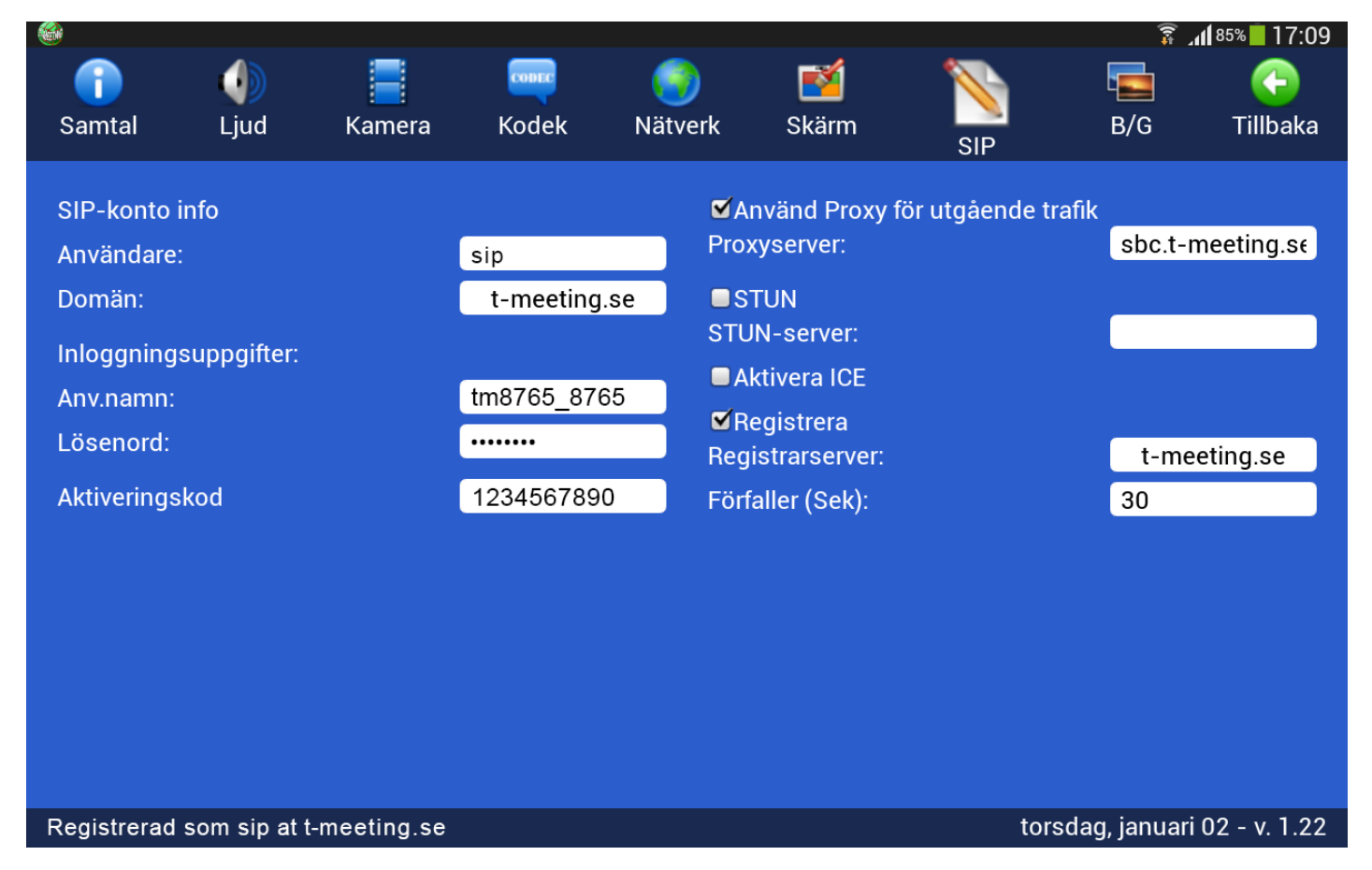

- ⚫ **Användare**: numret/namnet före @ tecknet på din SIP adress.
- ⚫ **Domän**: Det som kommer efter @ tecknet på din SIP adress. Tryck på det vita fältet för att välja den domän som du har i din SIP adress.
- ⚫ **Anv. namn**: SIP adressens användarnamn som du får av din ordinatör/leverantör.
- Lösenord: SIP adressens lösenord som du får av din ordinatör/leverantör.
- ⚫ **Aktiveringskod**: Aktiveringskoden som du får av din ordinatör/leverantör.
- ⚫ **Använd Proxy för utgående trafik**: Skall vara ibockad om du använder 3G samt om du har router utan SIP stöd. Om din router har SIP stöd typ Intertex IX67 eller IX78 då skall **Använd Proxy för utgående trafik** vara avbockad. Om du inte kan se motparten vid inkommande/utgående samtal (svart bild) då har du två alternativ, antingen bocka i **Använd Proxy för utgående trafik** eller bocka av **Använd Proxy för utgående trafik**. .
- Vid ibockad Proxy Server skall du skriva in Proxy serverns namn: sbc.t-meeting.se
- ⚫ **Stun**: Används inte, skall vara avbockad.
- ⚫ **ICE:** Används inte, skall vara avbockad.
- ⚫ **Registrera:** skall vara ibockad och registrarserver skall vara densamma som domän.
- ⚫ **Förfaller (sek):** Skriv in 30 eller 60
- Tryck på **C**[Tillbaka]

Får du felmeddelandet **"Ej registrerad"** nere i den vänstra hörnan på applikationen då skall du prova om du kan surfa med plattans webläsare. Om ditt internet är OK och du kan surfa som vanligt prova att stänga ner TM-Touch och gör en omstart av appen, samtidigt kan du starta om din router om du använder WiFi. Hjälper inte detta kontrollera att du har korrekta uppgifter inlagda för SIP kontot, det räcker att en siffra är fel så registreras den inte.

Får du felmeddelandet **"Ej registrerad [Aktivering krävs]"** då har du lagt in fel aktiveringskod eller så är din platta inte uppkopplad på nätet och vår server kan därför inte verifiera koden.

## **3. Startsida**

<span id="page-4-0"></span>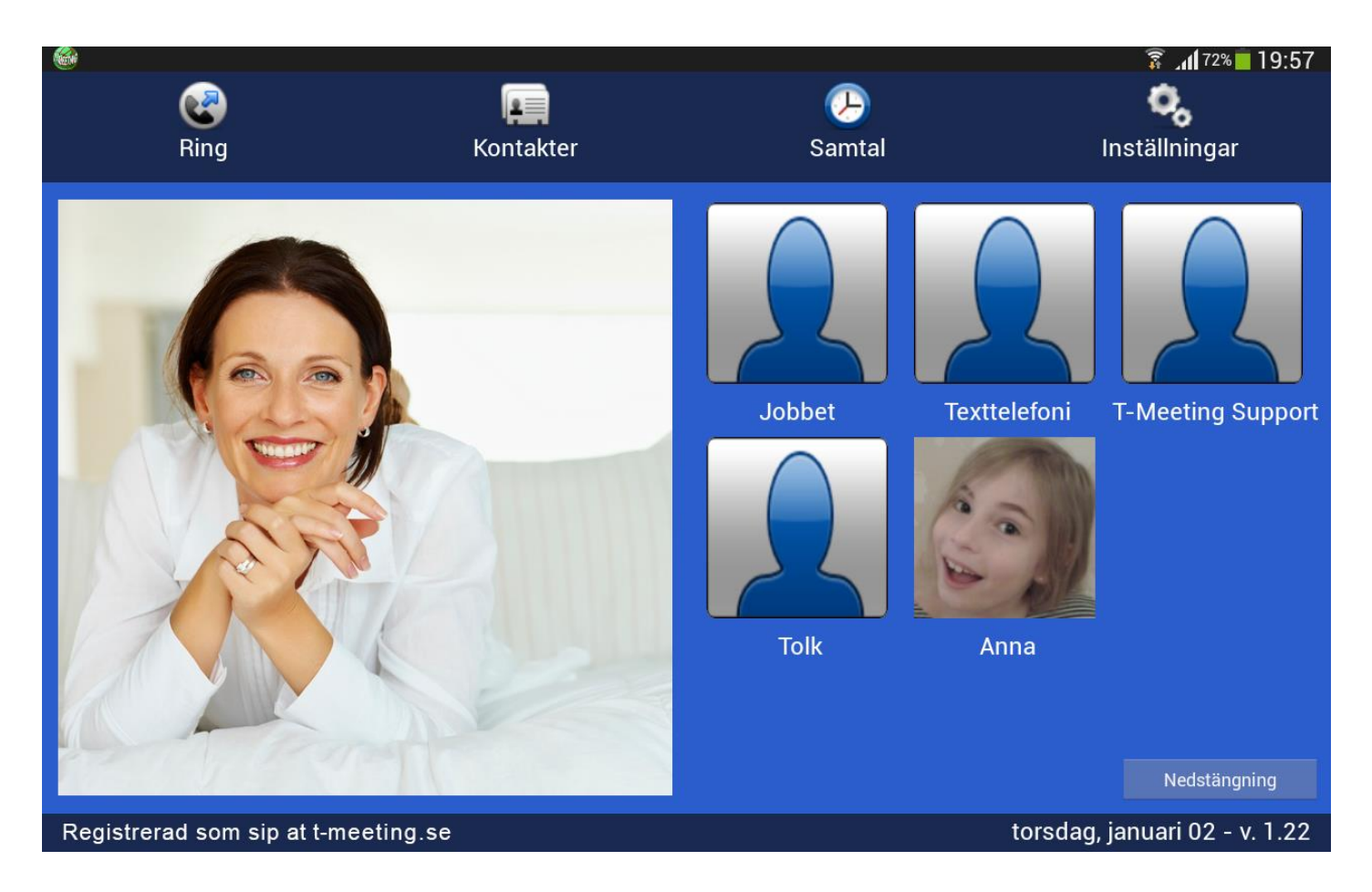

- Tryck på **[Ring]** för att ringa samtal.
- ⚫ Tryck på [Kontakter] för att se, ringa upp och hantera dina kontakter.
- Tryck på **U**[Samtal] för att se lista över obesvarade, mottagna och uppringda samtal.
- ⚫ Tryck på [Inställningar] för att komma in i inställningsmenyn.
- ⚫ **Registerad som "SIP" at "t-meeting.se"** betyder att din SIP-adress är "sip" registerad på en SIP server, "tmeeting.se".
- ⚫ Startbilden finns för att du skall kunna se hur din miljö ser ut (ljusförhållande, att du är i fokus) innan du ringer ett videosamtal. Du kan trycka på den med fingret för att ta bort den om du vill spara på batterierna och på samma sätt kan du få fram den igen.
- ⚫ De sex första kortnumren (0 5) på dina kontakter hamnar som snabbikoner här på startsidan. Tryck på snabbikonen för att ringa upp kontakten.
- Tryck på **Kryck på Kryck på för att stänga ner TM-Touch.**

### **4. Ringa ett samtal**

<span id="page-5-0"></span>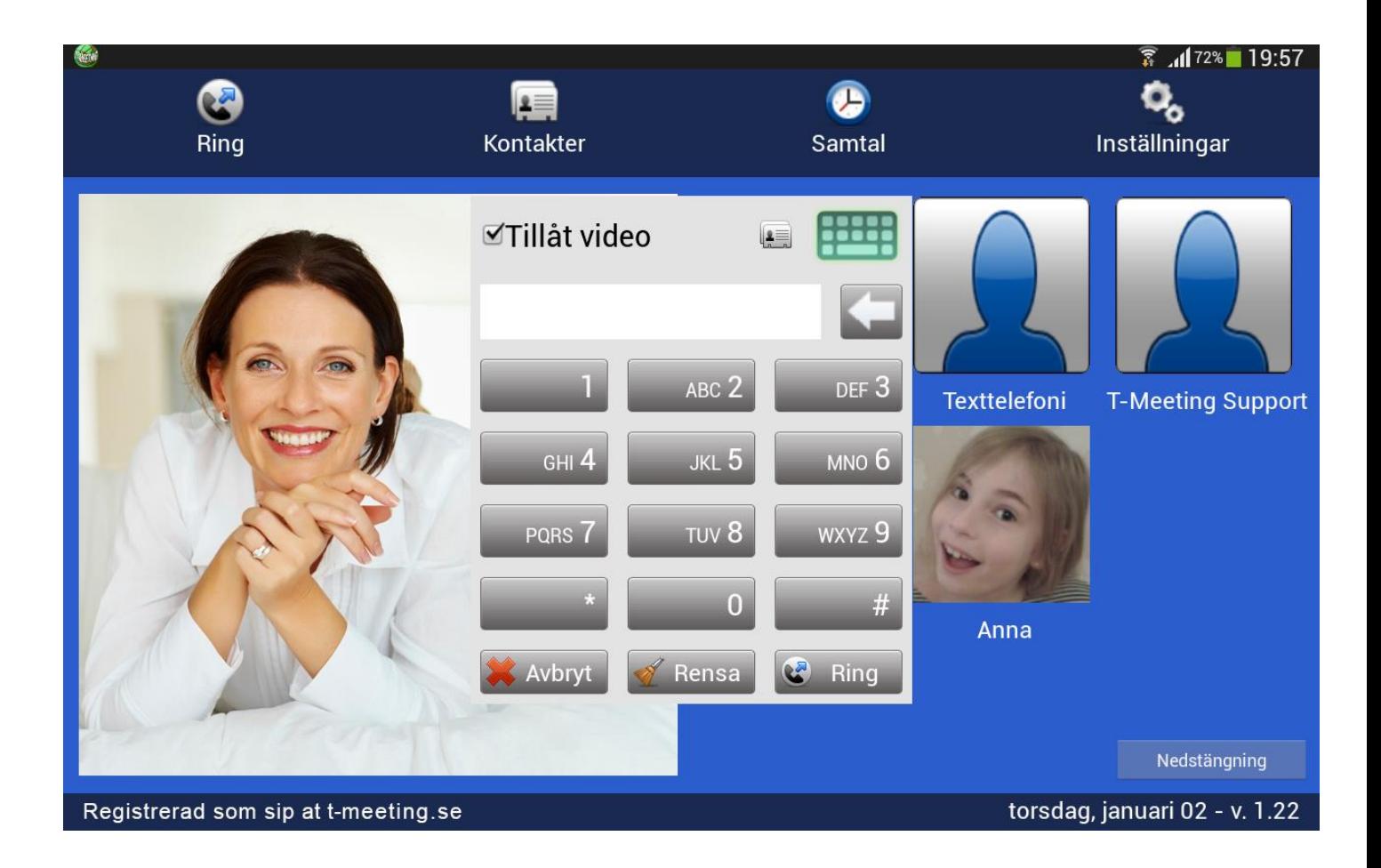

Tryck på **(C**Ring] ikonen på startsidan.

Om det senast slagna numret finns på det vita fältet tryck på **1997 Rensa**. Vill du radera tecken för tecken använd istället.

- ⚫ Skriv in SIP adress/telefonnummer till personen du skall ringa i det vita fältet. För att skriva in SIP adress med bokstäver tryck på **för att få fram tangentbordet**.
- Tryck på & Ring
- Vill du ringa från kontaktboken tryck på **itt standarde formal** ikonen.

### <span id="page-6-0"></span>**5. Ringa från kontaktboken**

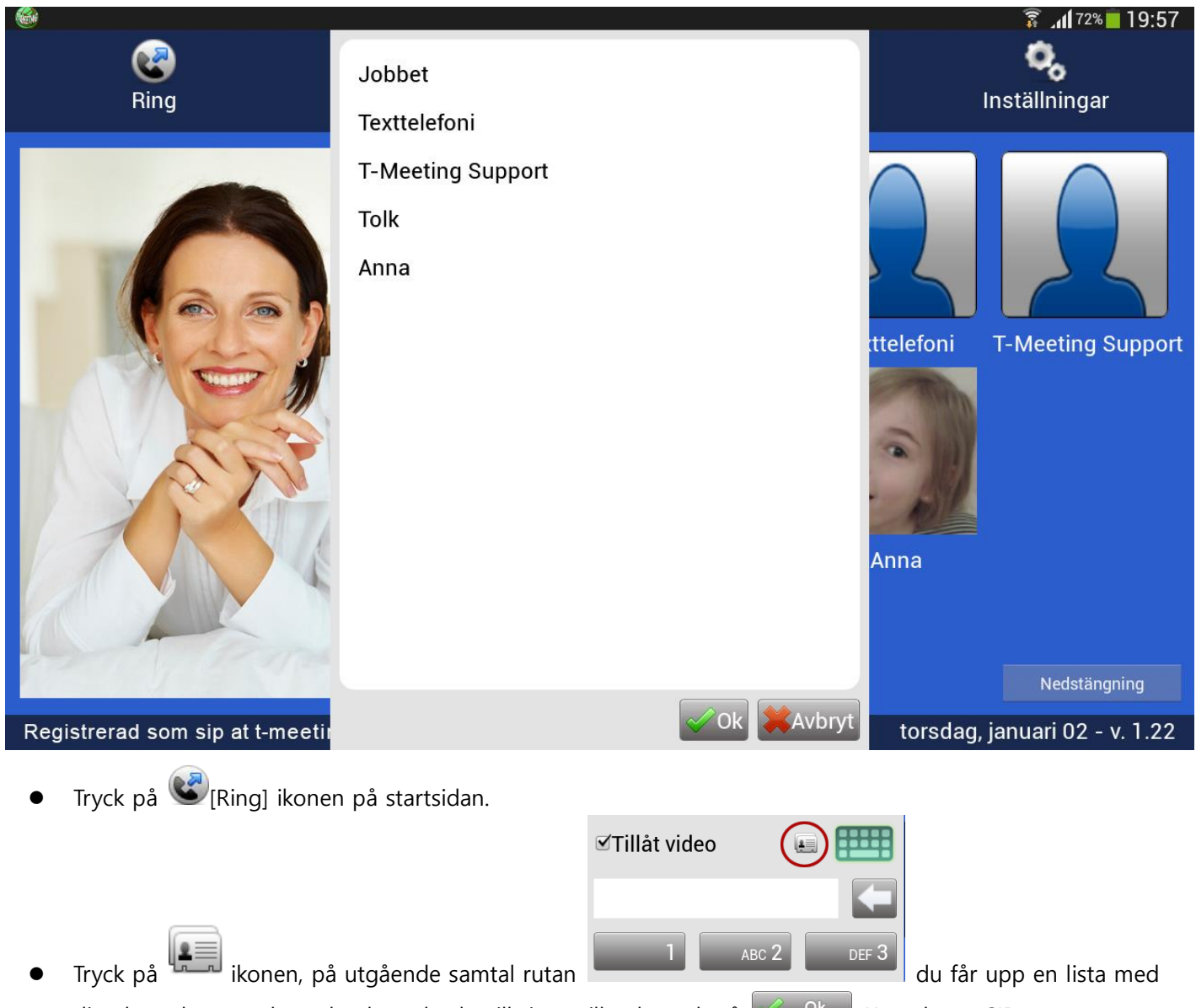

dina kontakter, markera den kontakt du vill ringa till och tryck på  $\mathbb{R}$  <sup>ok</sup>, Kontaktens SIP adress/nummer visas i det vita fältet.

Tryck på & Ring

Eller:

.

- ⚫ Tryck på [ Kontakter] på startsidan för att komma till kontakter.
- Markera den kontakt som du vill ringa upp, och tryck på  $\mathbb{C}$  [Ring] ikonen.

### **6. Svara på ett inkommande samtal**

<span id="page-7-0"></span>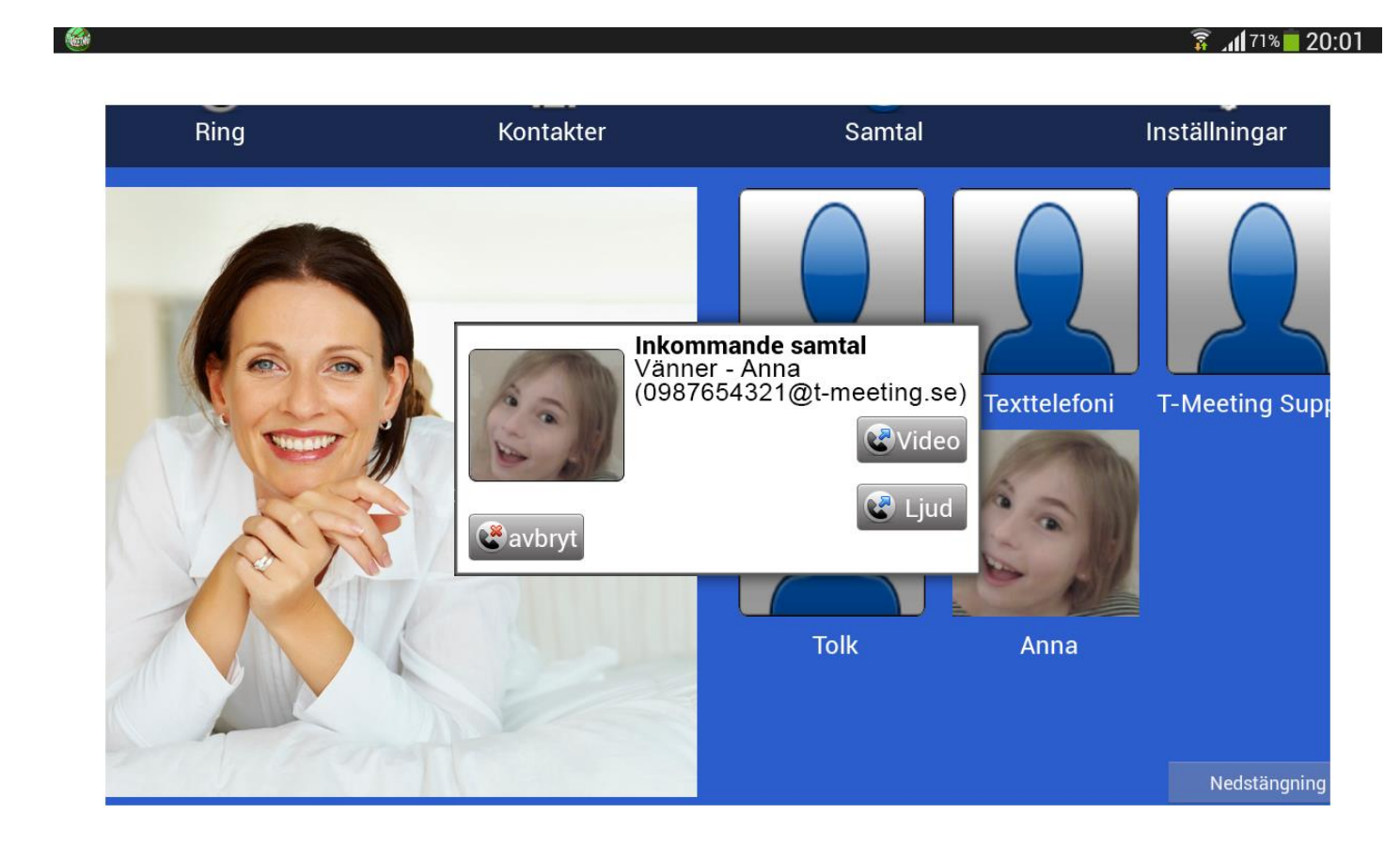

Inkommande samtal indikeras med ljudsignal och en vit bård som blinkar på skärmen.

Tryck på **&** Video knappen för att ta emot samtalet som videosamtal. Detta gäller endast om motparten stödjer video annars blir det bara ett ljudsamtal.

Tryck på  $\mathbb{C}$  Ljud knappen för att ta emot samtalet som endast ljudsamtal.

Tryck på **&** Avvisa knappen om du inte vill ta emot samtalet.

Det spelar ingen roll om du råkar trycka på **Video** vid ett inkommande texttelefon samtal, det blir ändå bara ett vanligt texttelefonsamtal, samma gäller för ljudsamtal.

Det viktiga är att trycka på **Video** vid ett inkommande videosamtal för om man trycker på **G** Ljud blir det bara ett ljudsamtal.

## **7. Kontakter > Startsida**

<span id="page-8-0"></span>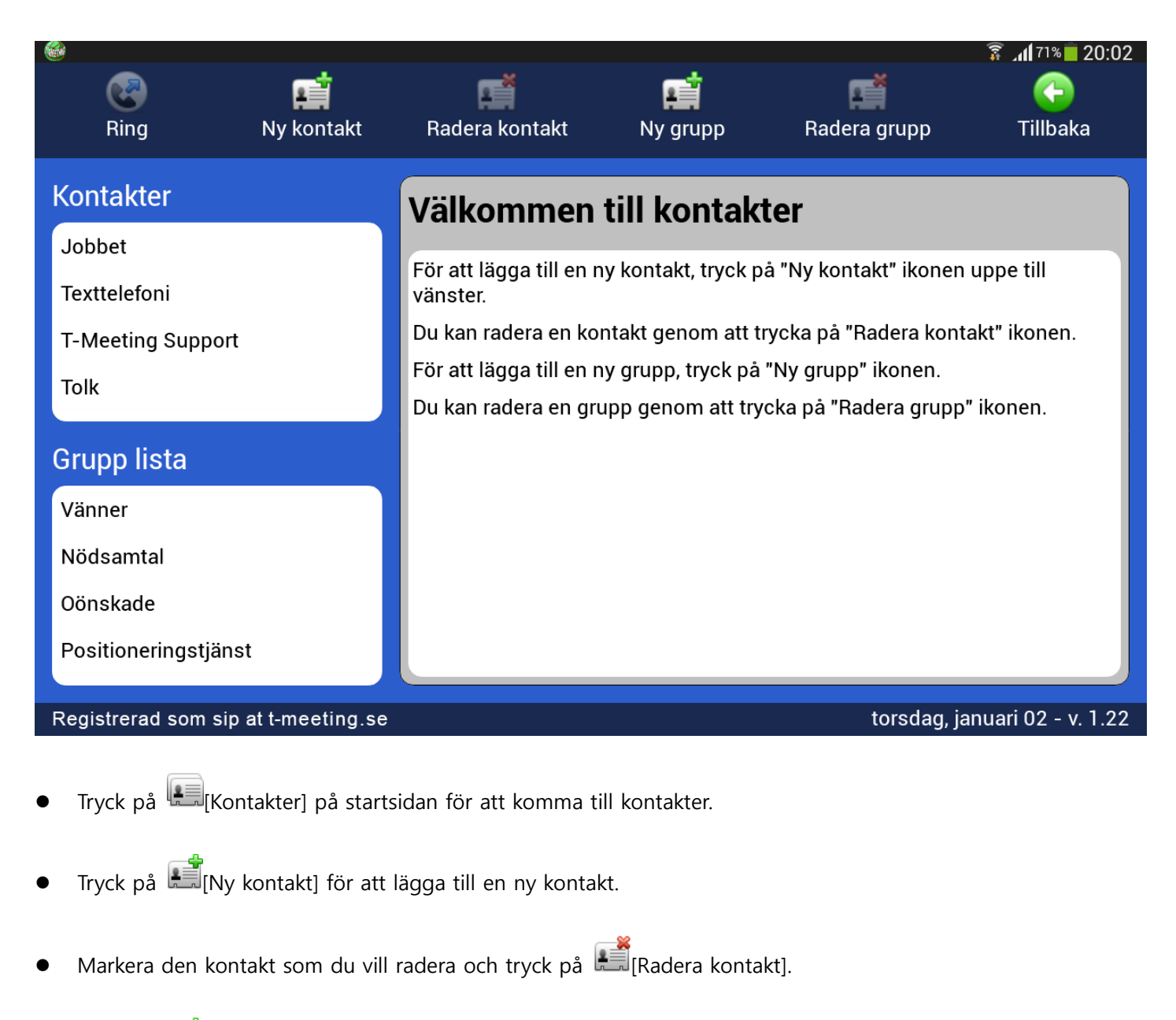

- Tryck på  $\mathbb{E}$  [Ny grupp] för att skapa en ny grupp för dina kontakter.
- ⚫ Tryck på [Radera grupp] för att ta bort en kontaktgrupp som du har skapat. De tre grupperna **Vänner, Nödsamtal, Oönskade** kan inte raderas.
- Kontakter: visar en lista över dina kontakter. Dina kontakter ordnas automatiskt i bokstavsordning.
- ⚫ **Grupp lista**: visar en lista över dina kontaktgrupper. Markera en grupp och du får en lista över kontakter som tillhör den gruppen under **kontakter.**

## <span id="page-9-0"></span>**8. Kontakter > Lägg till ny kontakt**

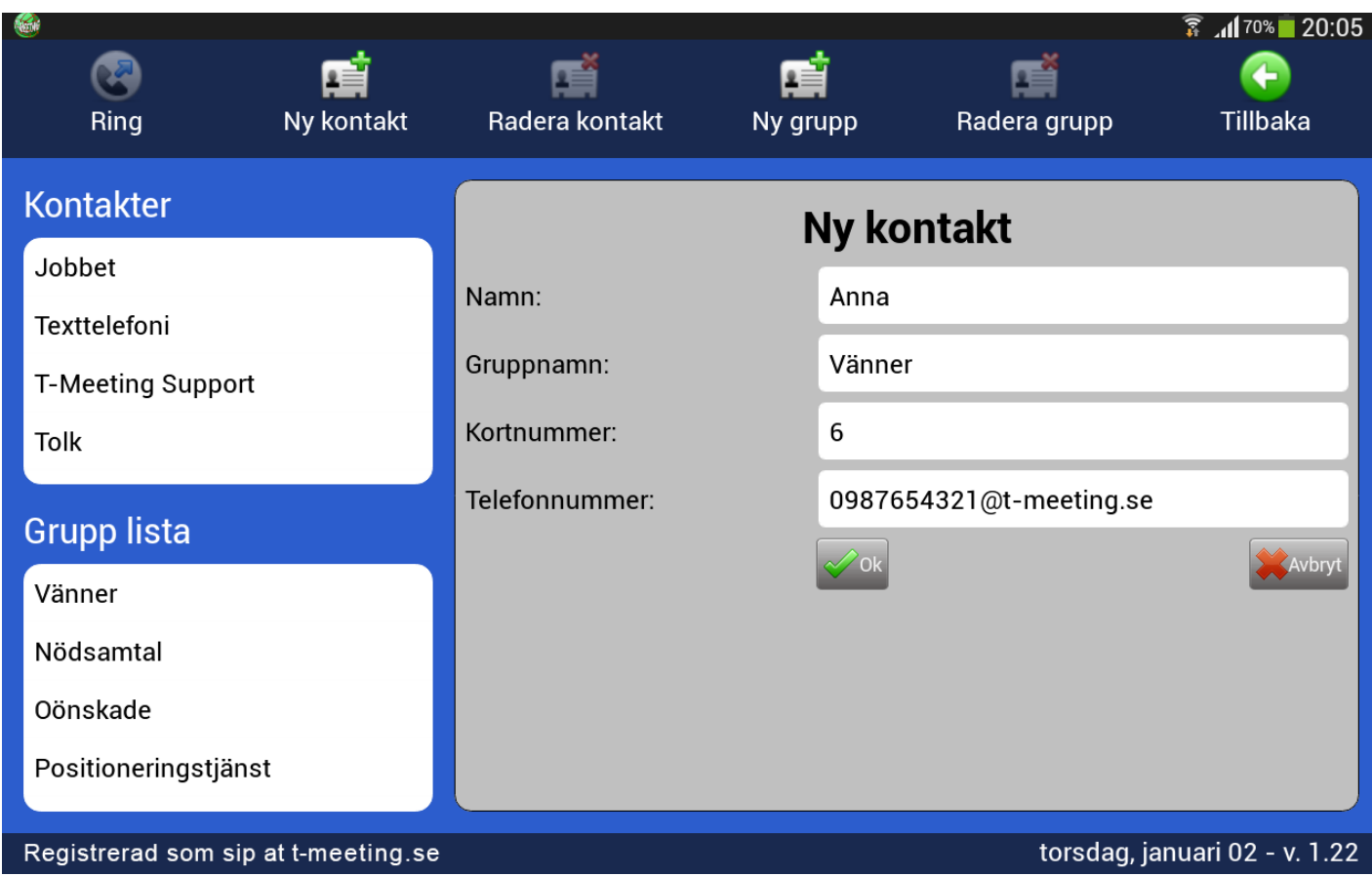

- ⚫ Du kan lägga in obegränsat antal kontakter. De sparas i bokstavsordning.
- ⚫ Tryck på [Kontakter] på startsidan för att komma till kontakter.
- ⚫ Tryck på [Ny kontakt] för att lägga till en ny kontakt.
- ⚫ **Namn:** Skriv in namn på kontakten.
- ⚫ **Gruppnamn:** Välj en grupp till din kontakt.
- ⚫ **Kortnummer.** Här väljer du kortnummer för kontakten. De sex kortnumren hamnar som snabbikoner på startsidan.
- ⚫ **Telefonnummer:** Skriv in hela SIP adressen i fältet, det är viktigt att skriva både numret/namnet före @ tecknet och domänen efter @ tecknet.
- När alla ovanstående fält är ifyllda, tryck på  $\sqrt{2}$  ok

## <span id="page-10-0"></span>**9. Kontakter > Lägg till bilder till dina kontakter**

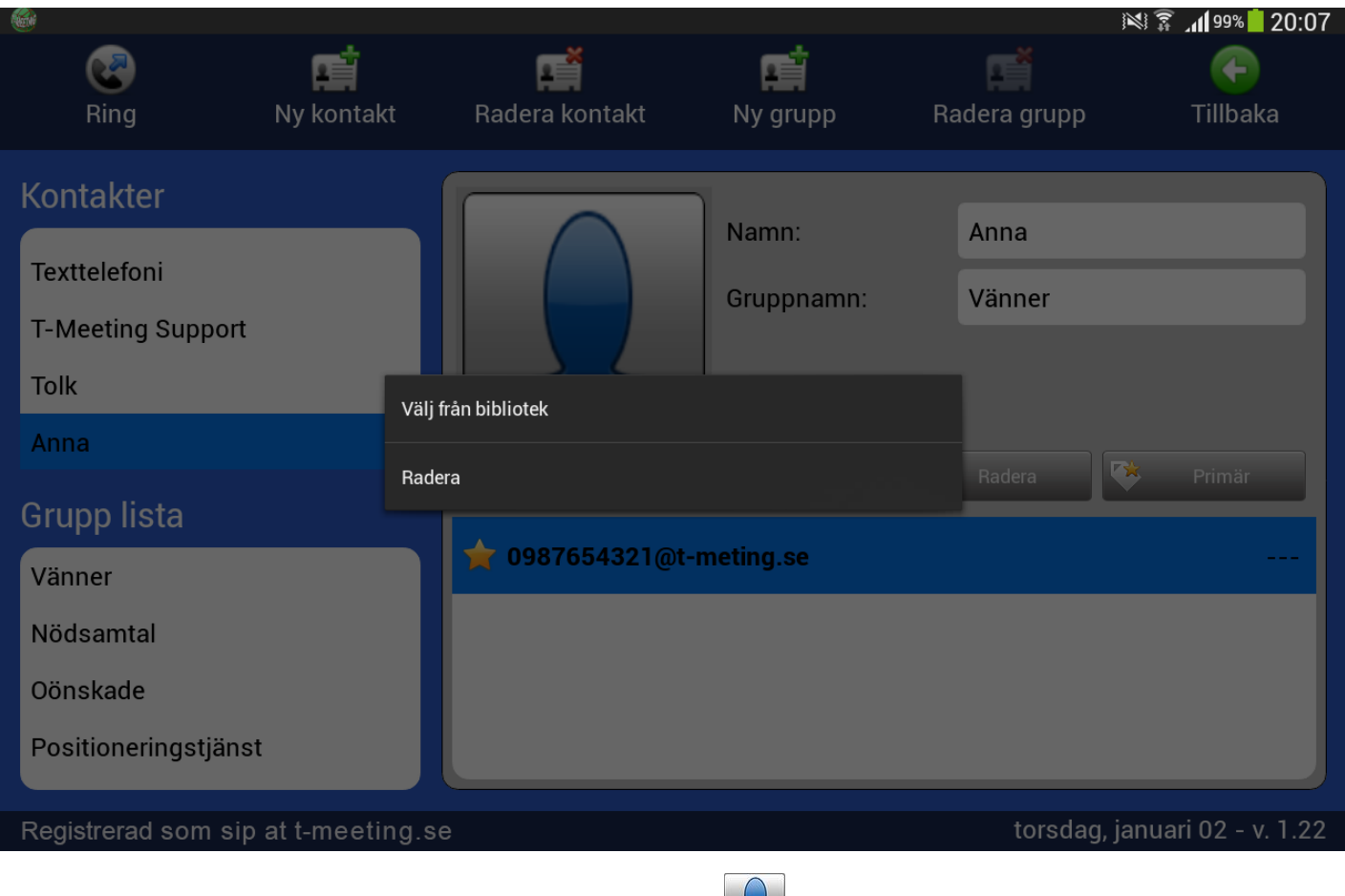

- Markera kontakten du vill lägga till bild på och tryck på **[Fantombilden**].
- ⚫ Tryck på "Välj från bibliotek".
- ⚫ Välj den bild du vill använda genom att trycka på den.
- Tryck på **C**[Tillbaka].

Om du vill ta bort bilden på din kontakt och använda fantombilden igen :

- ⚫ Tryck på bilden på kontakten.
- ⚫ Tryck på "Radera".
- Tryck på **D**[Tillbaka].

## **10. Kontakter > Redigera kontaktuppgifter**

<span id="page-11-0"></span>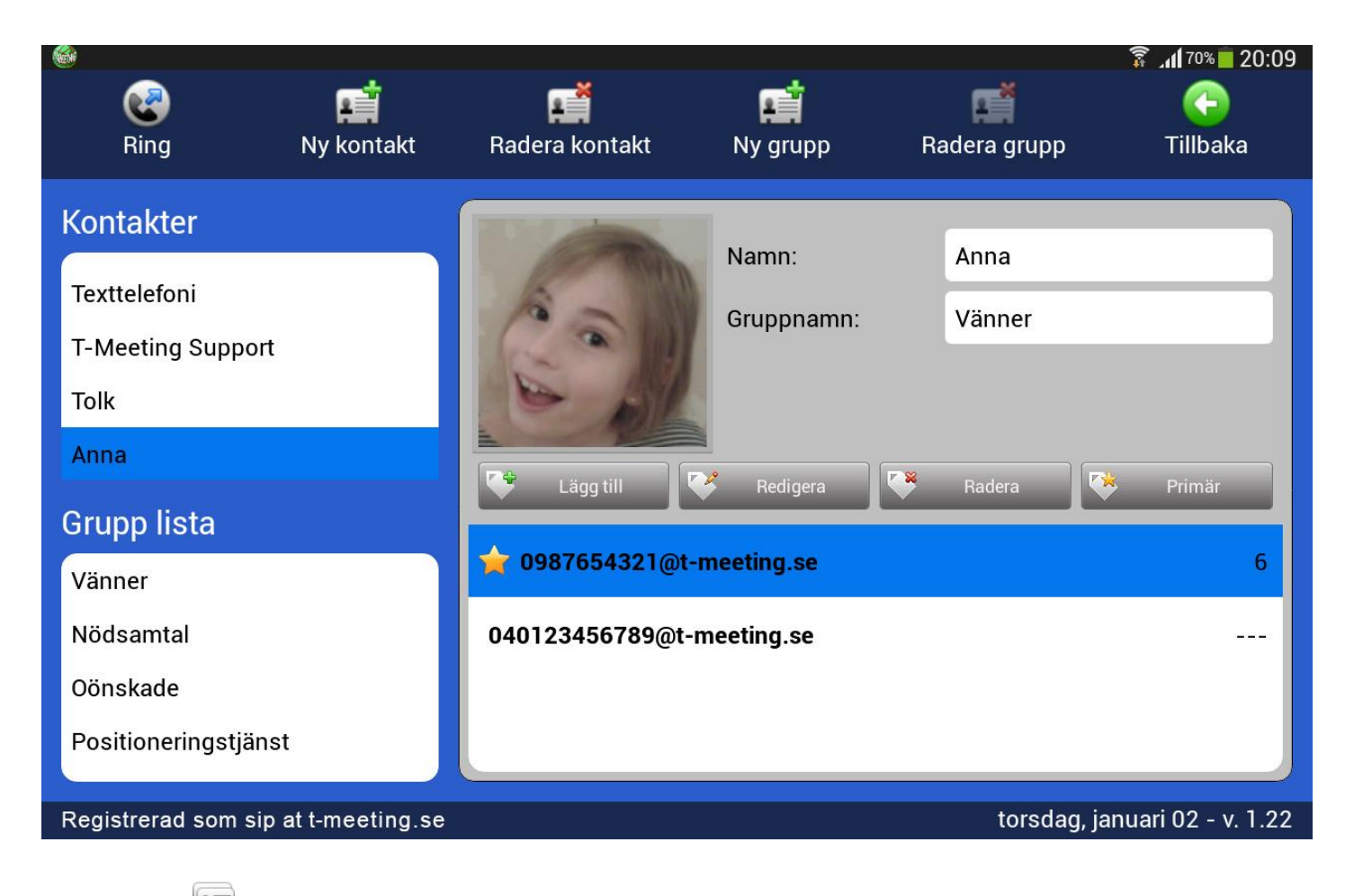

- ⚫ Tryck på [Kontakter] på startsidan för att komma till kontakter.
- ⚫ Markera den kontakt som du vill redigera. Du kan ändra namn och grupp genom att trycka på vita fältet vid respektive poster och skriva in nytt namn eller välja ny grupp och trycka på klar/enter tangenten på tangentbordet och tryck på **i Tillbaka**] för att bekräfta ändringen.
- För att lägga till fler SIP adresser/telefonnummer till kontakten, tryck på **transformatella för för för för** för att bekräfta ändringen.
- För att lägga till eller byta kortnummer, och eller ändra SIP adress/telefonnummer tryck på **Krikedigera** tryck på <sup>Øk ok</sup> för att bekräfta ändringen.
- Markera den SIP adress/telefonnummer som du vill radera och tryck på **Karadera**
- ⚫ Om en kontakt har flera kontaktuppgifter kan du ha en som förstahandsval, genom att markera den och trycka på **Kik Primär**, då kommer den automatiskt att vara förstahandsval när du skall ringa upp kontakten. Vill du ringa upp med något av de andra numren är det bara till att markera det och trycka på  $\mathcal{L}_{\mathsf{R}}$ ing] ikonen uppe i den vänstra hörnan på skärmen.

## <span id="page-12-0"></span>**11. Kontakter > Lägg till en ny kontaktgrupp**

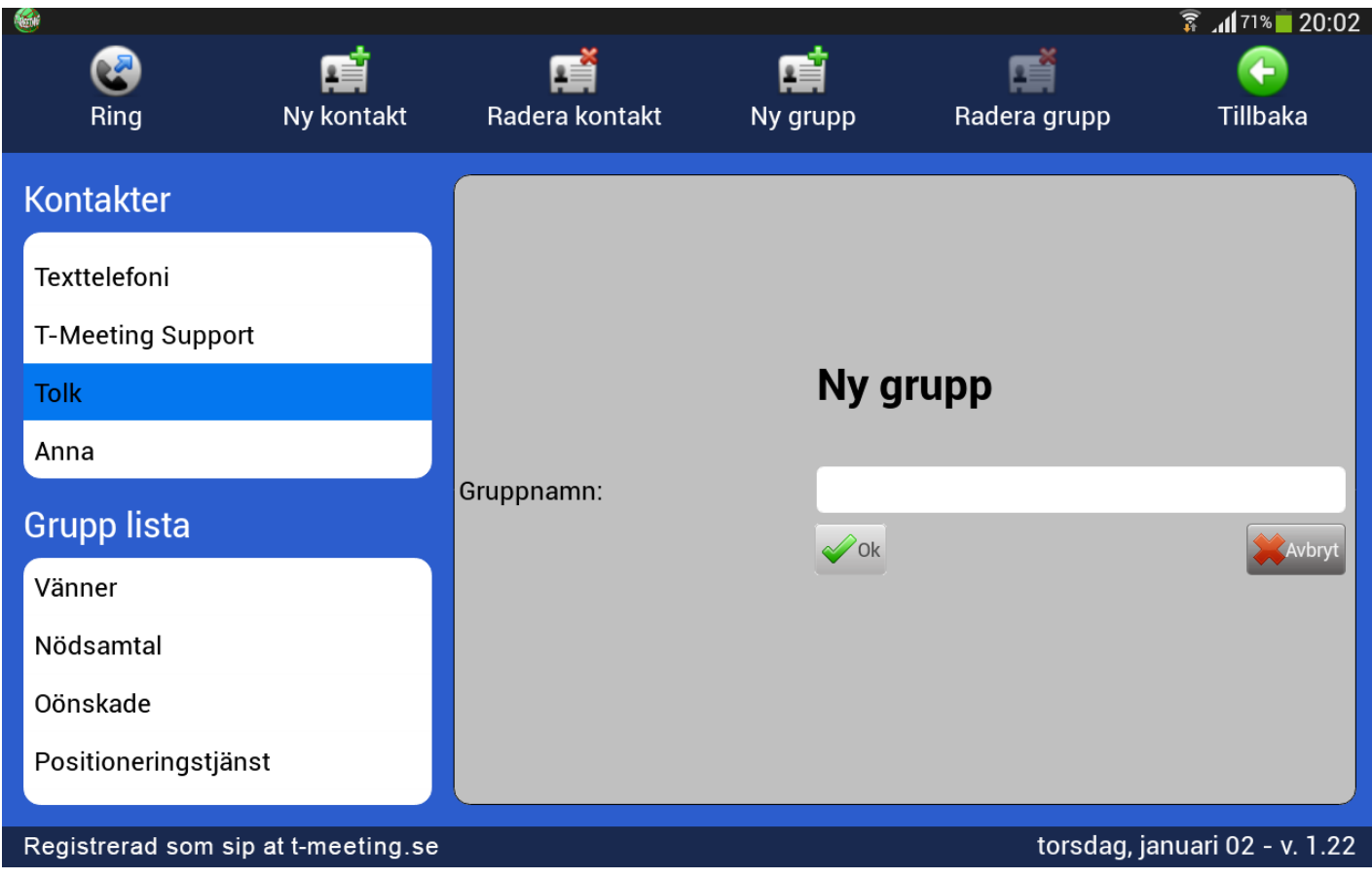

- Tryck på **[**Kontakter] på startsidan för att komma till kontakter.
- ⚫ Det finns fyra grupper i din Grupp lista som standard: Vänner, Nödsamtal, Oönskade och Positioneringstjänst, de grupperna kan man inte radera eller ändra namn på.
- Vill du skapa en ny grupp för dina kontakter tryck på **[Nati]**[Ny grupp].
- ⚫ **Gruppnamn:** skriv in ett namn på gruppen.
- Tryck på  $\&$  ok
- Tryck på  $\bigodot$  [Tillbaka].

## <span id="page-13-0"></span>**12. Kontakter > Hantera kontaktgrupper**

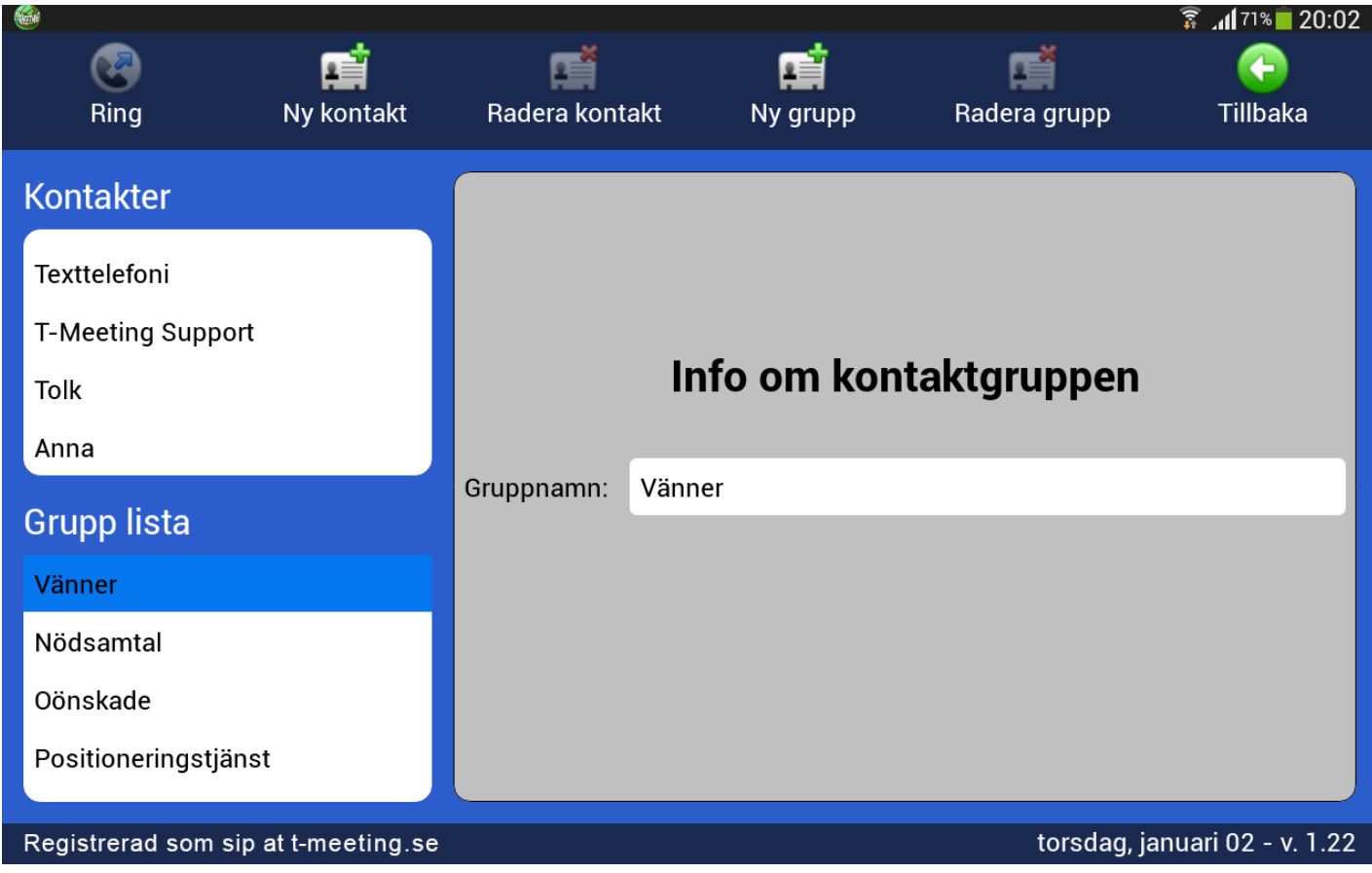

- ⚫ Tryck på [Kontakter] på startsidan för att komma till kontakter.
- Lägger du till en kontakt i gruppen Nödsamtal, kommer TM-Touch att svara automatiskt på alla samtal från den kontakten. Väljer du gruppen Oönskade kommer TM-Touch att avvisa alla samtal ifrån den kontakten.
- Lägger du till en kontakt i gruppen Positionering kommer den kontakten vid samtalets start att få koordinaten för var du befinner dig någonstans.
- ⚫ När du markerar en grupp i Grupp listan får du upp en lista på alla kontakter som tillhör den gruppen.
- ⚫ Du kan ändra namn på gruppen genom att trycka på det vita fältet med gruppnamn, och skriva in ett nytt, bekräfta ändringen med att trycka på [Tillbaka] De tre standardgrupperna (Vänner, Nödsamtal och Oönskade) kan man inte ändra namnet på.
- ⚫ När du ändrar namn på en grupp ändras namnet samtidigt automatiskt för den gruppens kontakter i din kontaktlista.

### **13. Positioneringstjänst**

<span id="page-14-0"></span>Positioneringstjänst är en kostnadsfri funktion i din applikation.

Dess syfte är att du under samtalet kan skicka till motparten i realtid dina geokoder var du befinner dig.

I en krissituation där du behöver akut hjälp, kan du ringa FÖC eller bildförmedlingstjänsten och genom att trycka på positioneringsknappen kommer de att få uppgifter om var du finns som de kan förmedla till SOS alarm. geokoderna sätts in t.ex i google maps och då får man fram positionen på kartan.

Detta är ytterst viktigt vid användning av en IP baserad lösning som denna där motparten har ingen möjlighet att avgöra var du ringer ifrån till skillnad från analoga telefoner.

### Hur använder du Positioneringstjänsten:

**För att kunna använda positioneringstjänsten måste du göra en inställning på din platta:**  Gå in på **inställningar**, välj **platstjänster** , aktivera **Åtkomst till min plats** och bocka i **Använd GPS-satelliter**.

Via kontakter: Du väljer kontaktgruppen positioneringstjänst till dina kontakter som du vill skall få dina geokoder. På detta sätt får kontakten dina geokoder varje gång du ringer eller tar emot samtal ifrån denna konttakt, även vid autosvar.

Tryck på [Kontakter] på startsidan för att komma till kontakter.

Markera den kontakt som du vill redigera.

Tryck på det vita fältet efter Gruppnam: och välj Positioneringstjänst, tryck på [Tillbaka] för att bekräfta ändringen.

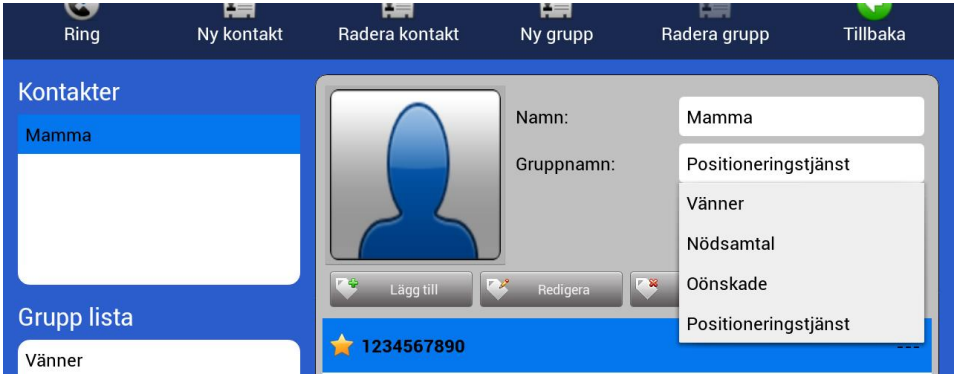

Nu kommer denna kontakt att få dina koordinat vid samtal.

#### ⚫ **Under samtal:**

Tryck på  $\Box$  [Chatt] ikonen under samtalet och tryck på

Sänd position

din motpart kommer då att få dina geokoder på sitt chattfält, det sparas också i chatthistoriken.

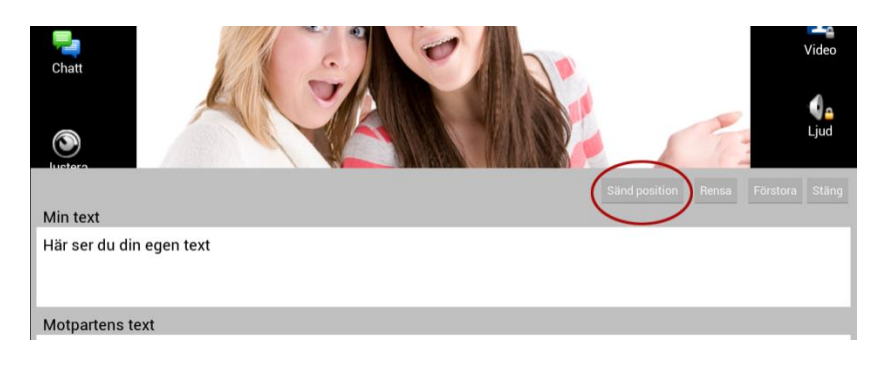

### **14. Samtalshistorik**

<span id="page-15-0"></span>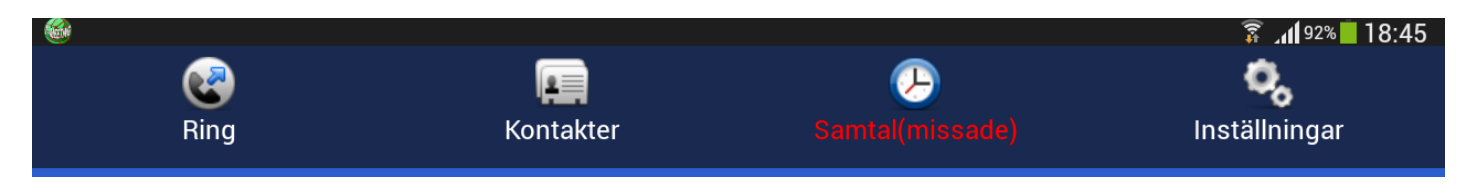

Om du har missade samtal står det med röda bokstäver på startsidan. Tryck på (b) [Samtal] på startsidan.

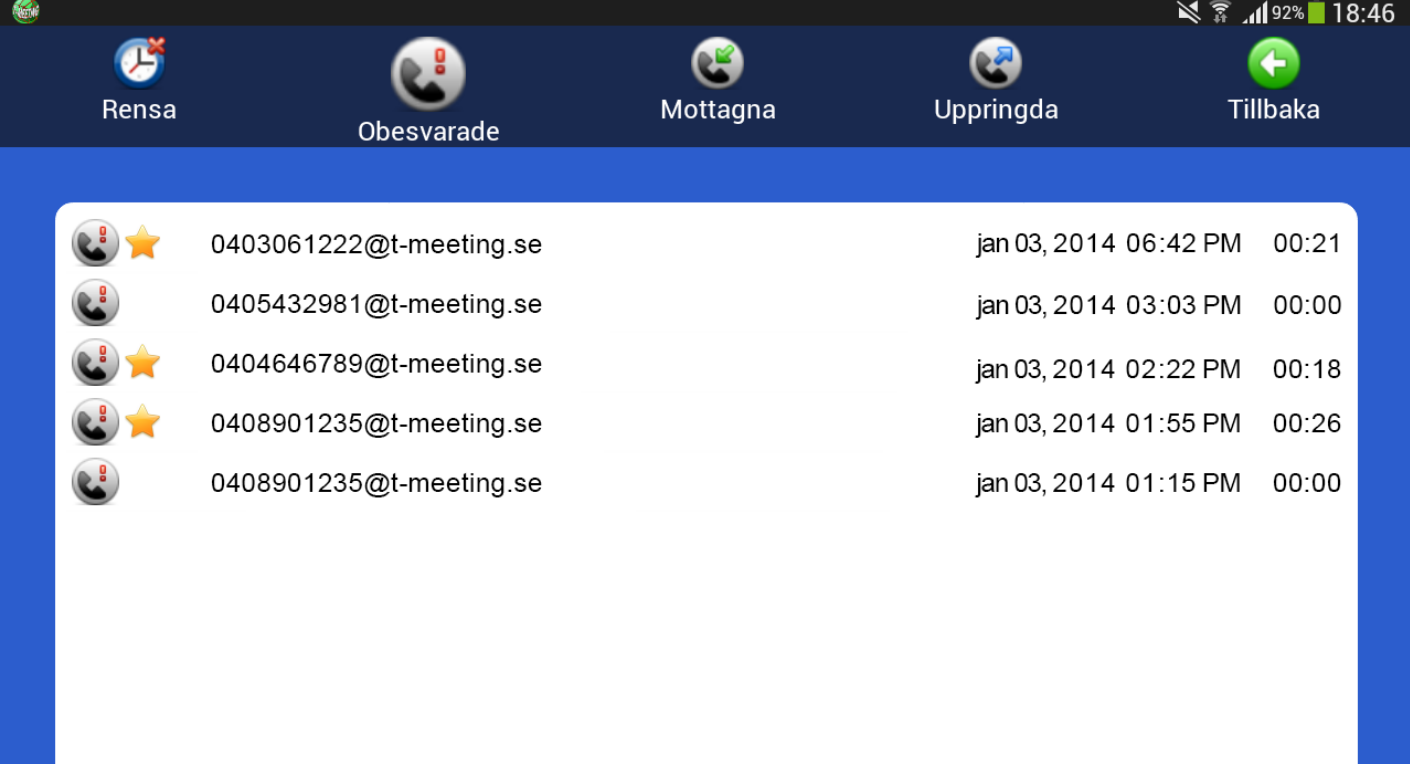

Registrerad som sip at t-meeting.se

fredag, januari 03 - v. 1.22

- ⚫ Tryck på [Obesvarade] för att få en lista över vilka samtal du har missat och vilken tid de kom in. En stjärna « framför betyder att ett textmeddelande har lämnats
- ⚫ Tryck på [Mottagna] för att få en lista över vilka samtal du svarat på, när, från vem och hur länge de varade. En stjärna **framför betyder sparad chatthistorik under det samtalet.**
- ⚫ Tryck på [Uppringda] för att se en lista över uppringda samtal, när du ringde upp, vem och hur länge de varade. En stjärna **in framför betyder sparad chatthistorik under det samtalet.**
- ⚫ Tryck på [Rensa] ikonen för att radera hela listan/alla samtal i den valda samtalshistoriken.
- När du markerar ett samtal i **(1)** [Obesvarade], [Mottagna] eller [Uppringda] då dyker det upp en ruta med olika val, den kan se lite olika ut beroende på vilka val du har.

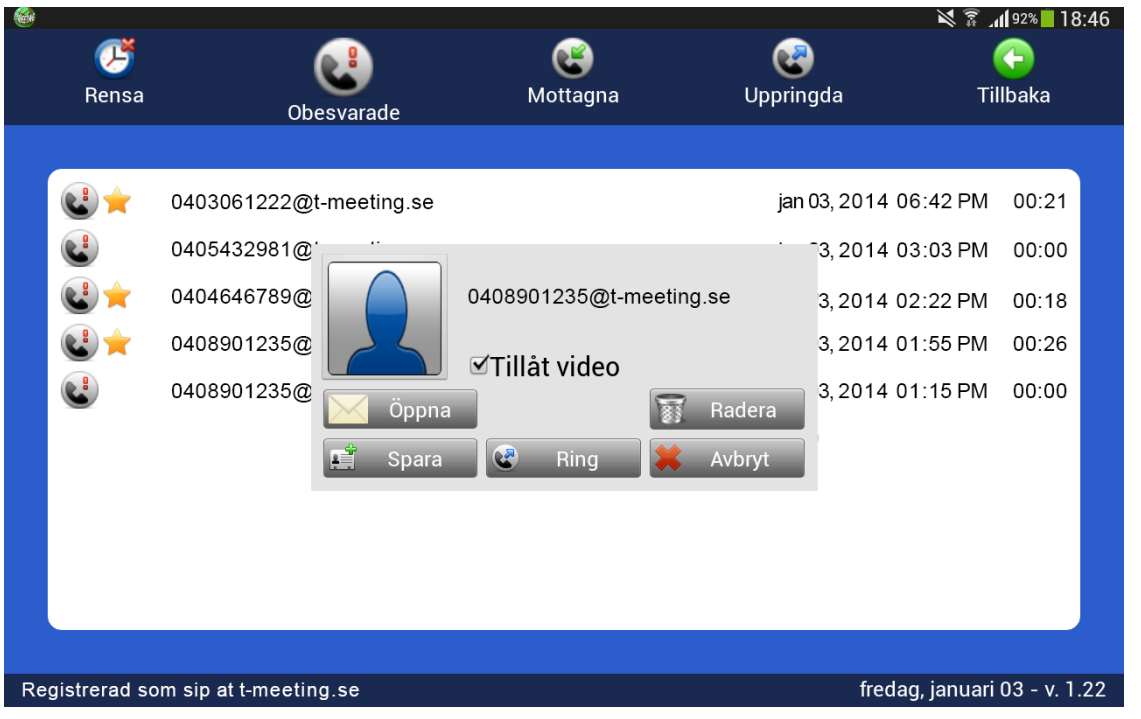

- **V**Öppna Finns om någon har lämnat ett textmeddelande eller om du har sparat textkonversation under samtalet.
- Tryck på **Film Radera** för att ta bort det markerade samtalet.
- Tryck på **Filliana** och du kommer automatiskt till Lägg till ny kontakt i kontaktboken (detta val har du endast om motparten inte redan finns i din kontaktbok).
- Tryck på **&** Ring för att ringa upp numret.
- Tryck på **K**Avbryt för att avbryta.

## **15. Inställningar**

<span id="page-17-0"></span>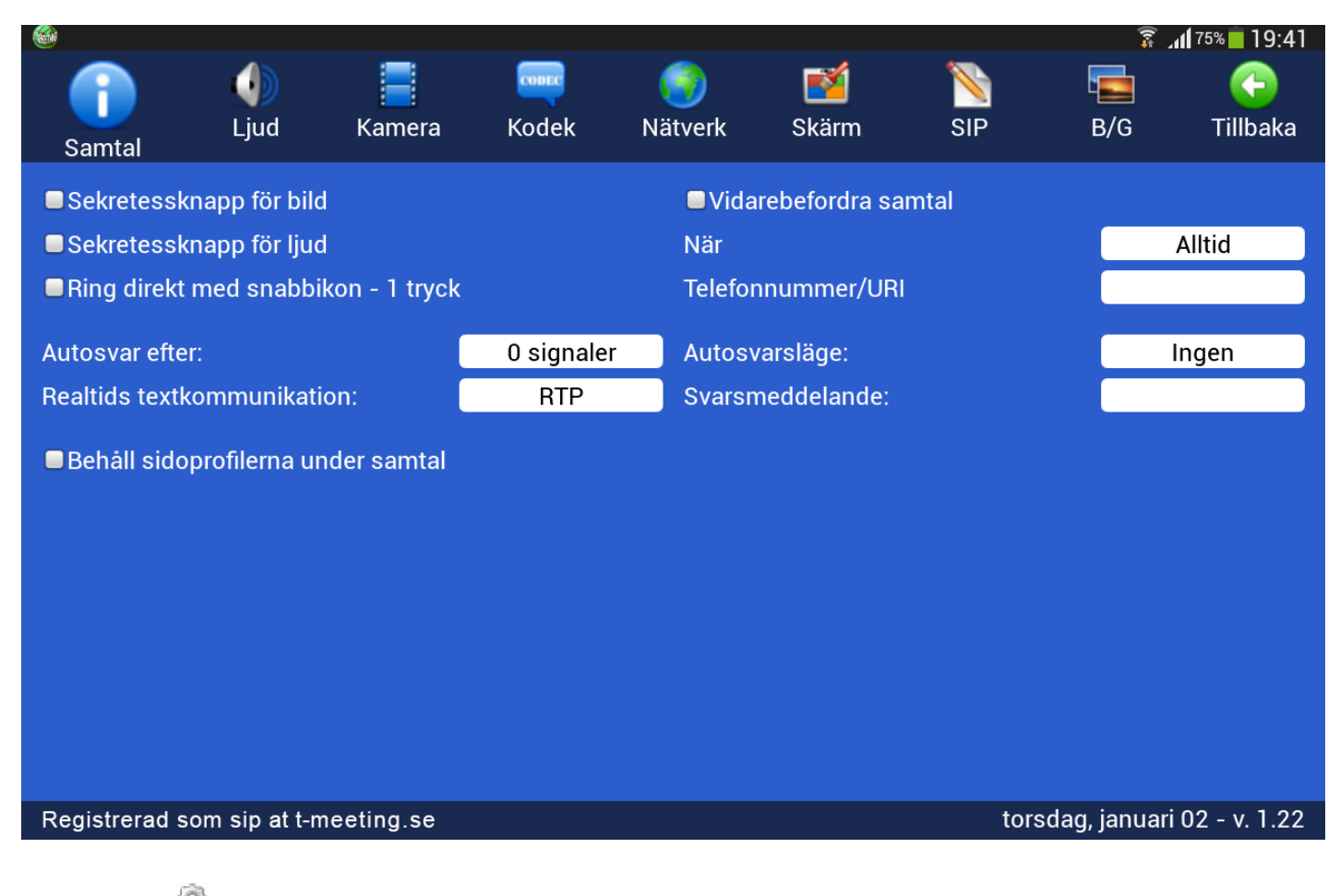

- ⚫ Tryck på [Inställningar] på startsidan.
- ⚫ Den ikon du väljer blir större än övriga, så att du lätt kan se vilken meny du har valt.
- ⚫ [Samtal] Inställningar för bland annat sekretess och autosvar.
- $\bigcirc$  [Ljud] Bluetooth inställning. Ljud justeras på hårdvarans knapp.
- ⚫ [Kamera] Kalibrering. av kameran samt standardinställning av främre eller bakre kamera.
- **"**<br>FKodek] Video och ljud Kodekar samt upplösning.
- [Nätverk] MAC adress och IP nummer.
- **S**<br>Skärm] Språkval.
- ⚫ [Sip] SIP-konto inställningar.
- **EGIB/G**] Inställningar för chattens typsnitt, storlek, teckenfärg och bakgrundsfärg samt val av bakgrundsbild och textfärg på hela applikationen.
- ⚫ [Tillbaka] Tillbaka till startsidan.

## <span id="page-19-0"></span>**16. Inställningar > Samtal**

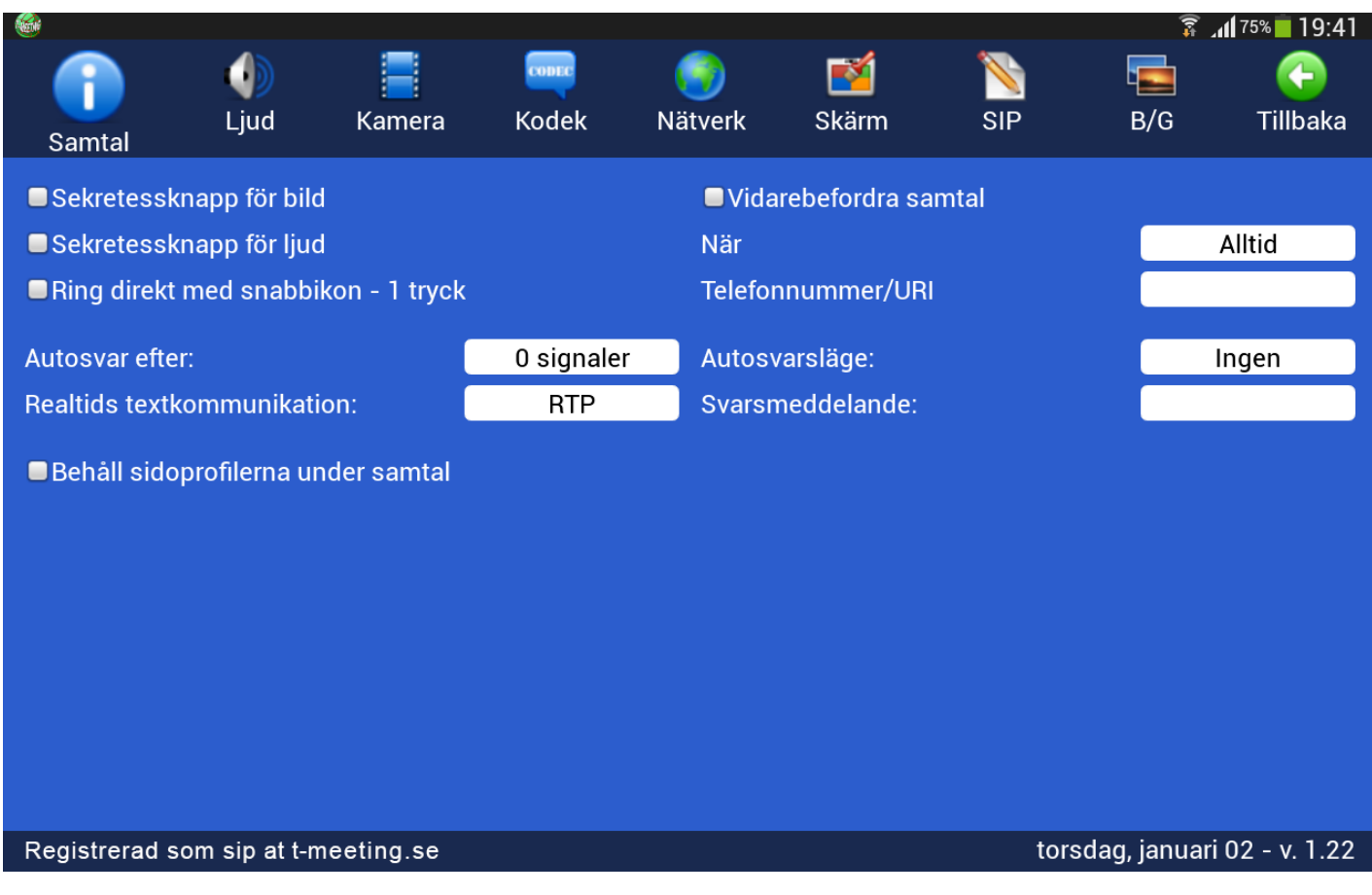

- ⚫ **Sekretessknapp för bild.** Aktivera för att motparten inte skall se dig vid inkommande samtal. Kan ändras under videosamtalets gång, genom ett tryck på **[24** [Video] ikonen.
- ⚫ **Sekretessknapp för ljud.** Aktivera för att koppla bort enhetens mikrofon, din motpart kan inte höra dig vid inkommande samtal. Kan ändras under videosamtalets gång, genom ett tryck på  $\mathbb Q$ e[Ljud] ikonen.
- ⚫ **Ring direkt med snabbikon – <sup>1</sup> tryck:** Val av en trycks läge på ikonerna på startsidan.
- ⚫ **Autosvar efter:** Inställning av autosvar. Se kapitel: Inställningar >Samtal> Autosvarsläge.
- ⚫ **Realtids textkommunikation:** Val av textprotokoll. Se kapitel: Inställningar>Samtal>Realtids textkommunikation.
- ⚫ **Vidarebefordra samtal:** Se kapitel: Inställningar>Samtal>Vidarebefordra samtal.
- ⚫ **Autosvarsläge:** Se kapitel: Inställningar>Samtal>Autosvarsläge.
- ⚫ **Svarsmeddelande:** Se kapitel: Inställningar>Samtal>Svarsmeddelande.
- ⚫ **Behåll sidopaneler under samtal:** Aktivera om du vill behålla sidopanelerna statiska under samtal. I standardinställningen försvinner sidopanelerna under samtal och du får knacka lätt i mitten på skärmen för att få fram de när du behöver. Är du texttelefon användare eller synskadad så föreslår vi att du har denna inställning på.

### <span id="page-20-0"></span>**17. Inställningar > Samtal > Realtids textkommunikation**

**Inaktivera:** Vanlig chatt, varje mening måste avslutas med ett tryck på Skicka/ENTER för att skickas till motparten.

**SIP :** Realtidstext, tecken för tecken, d. v. s. texten skickas direkt till motparten utan att man behöva trycka på Skicka/ENTER. Det förutsätter att motparten stödjer Reliable text/RFC3428.

**RTP :** Realtidstext, tecken för tecken, d. v. s. texten skickas direkt till motparten utan att man behöva trycka på Skicka/ENTER. Det förutsätter att motparten stödjer T.140/RFC4103.

När du trycker på [Chatta] ikonen under samtal kan du skicka och ta emot meddelanden till/från motparten, om motparten stödjer Realtids textkommunikation och du har valt SIP eller RTP, då används realtids text under samtalet istället för chatt.

Oavsett om du valt SIP eller RTP så växlar TM-Touch automatiskt i rätt läge för att passa motparten. Om motpartens produkt inte stödjer korrekt dessa två realtidsprotokoll då övergår textkommunikationen till chattläge automatiskt.

#### **OBS!!**

Har du texttelefonfunktion aktiverat i din TM-Touch skall du ställa in Realtid textkommunikation på **RTP** Som är ett lättare och snabbare protokoll.

#### **18. Inställningar > Samtal > Vidarebefordra samtal**

<span id="page-21-0"></span>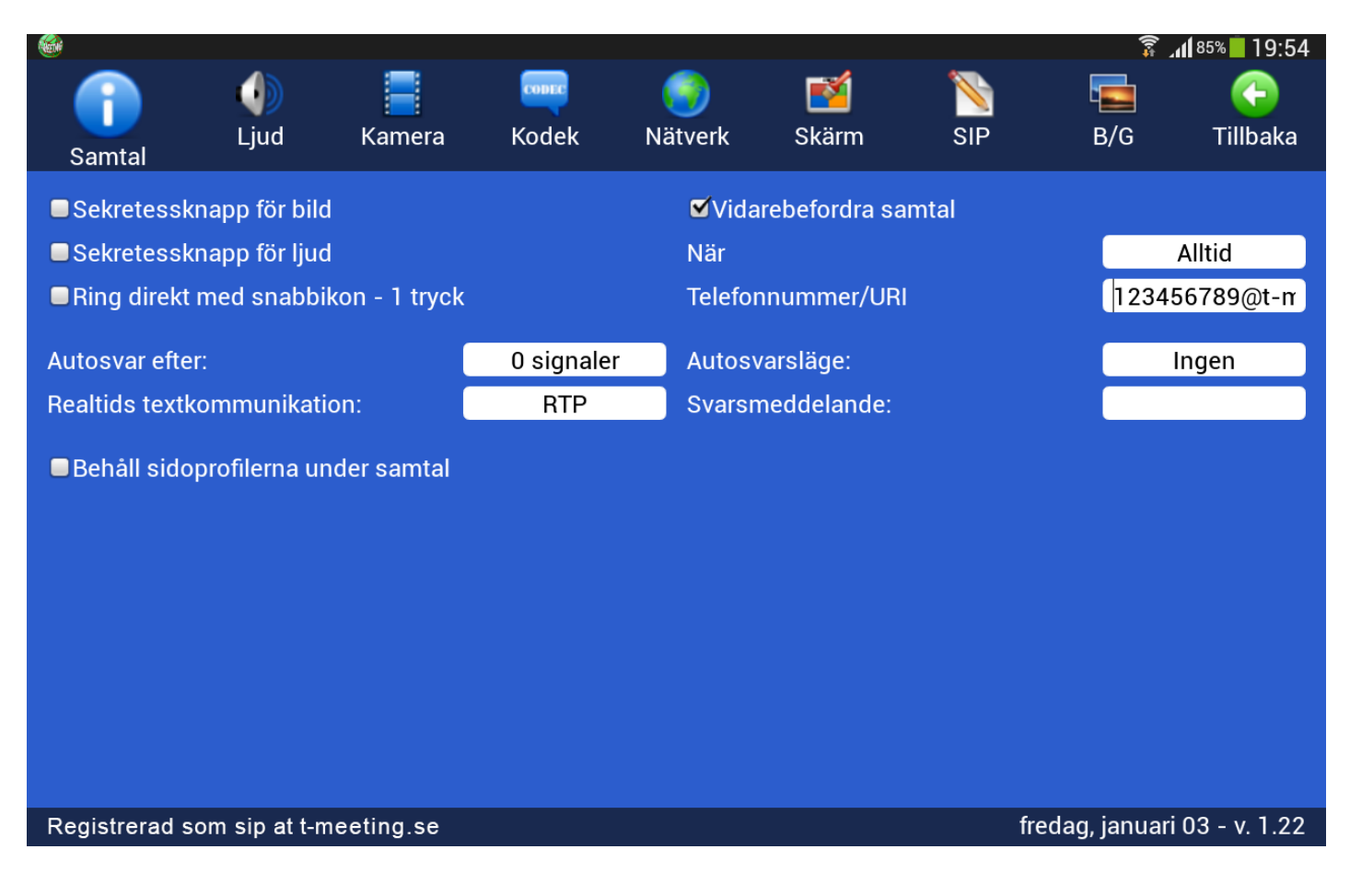

- Vidarebefordra samtal: Aktivera för att koppla samtalet vidare till en annan bildtelefon. Används för IP växlar m. m. Kan ej garanteras att det fungerar i alla nätverksmiljöer samt att alla slags videoklienter kan vidarebefordras.
- ⚫ **När:** Välj villkoren för vidarebefordring av samtalet, Alltid, vid upptaget eller vid obesvarad efter 20 sek.
- ⚫ **Telefonnummer/URI:** Skriv in hela SIP adressen i fältet, det är viktigt att skriva både numret/namnet före @ tecknet och domänen efter @ tecknet.

### <span id="page-22-0"></span>**19. Inställningar > Samtal > Autosvarsläge**

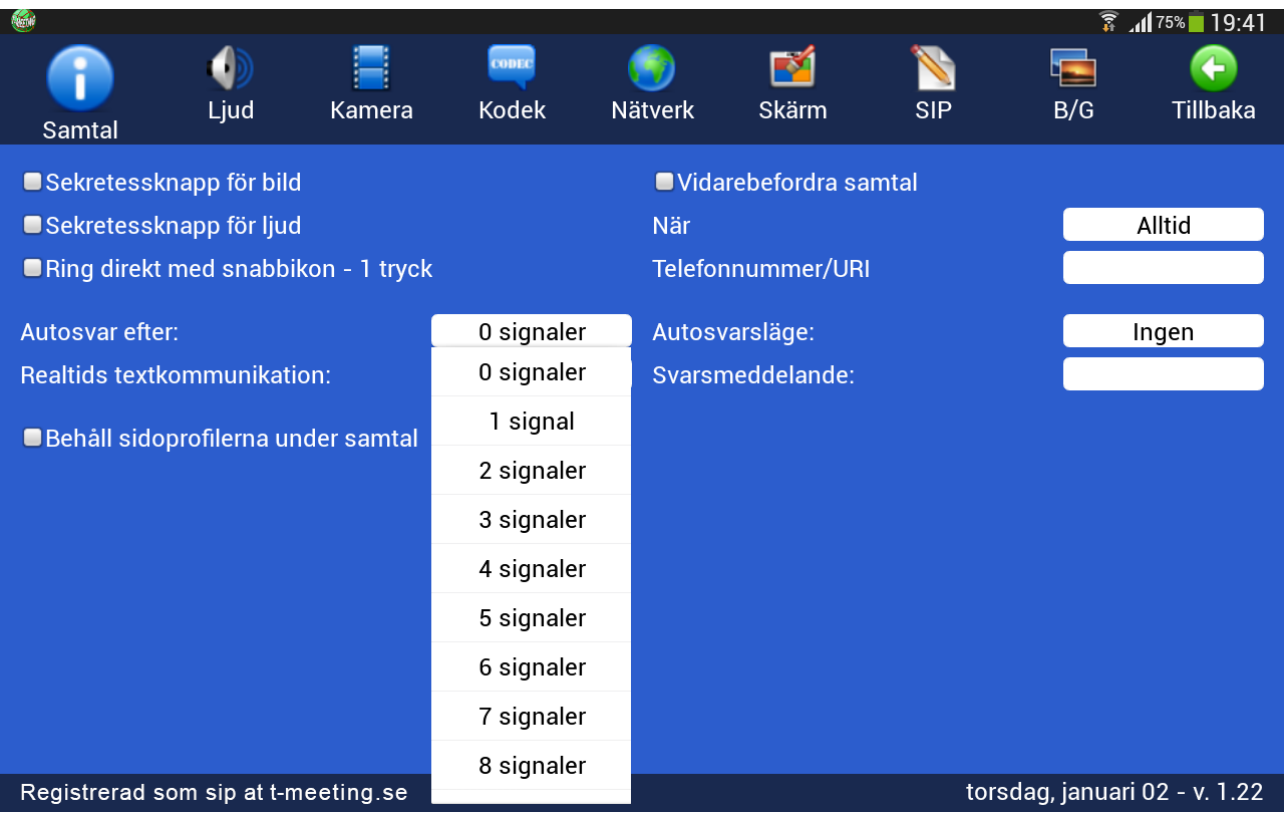

⚫ **Autosvar efter:** Välj hur många ringsignaler du vill ha innan autosvar, 0 till 9 ringsignaler.

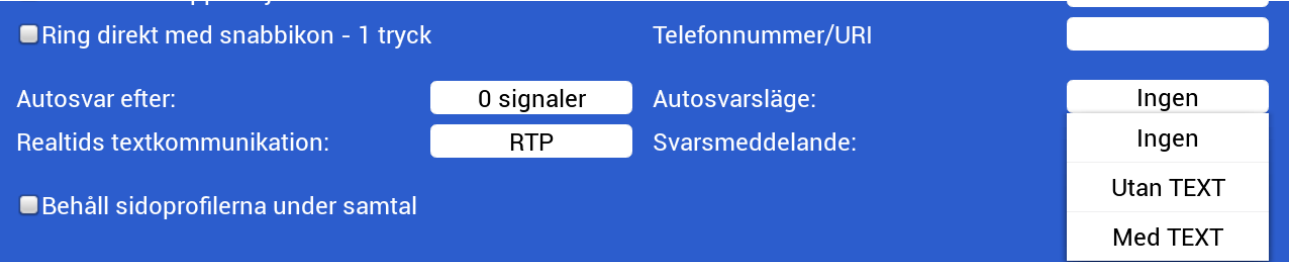

#### ⚫ **Autosvarsläge:** Välja vilken typ av autosvar du vill ha vid inkommande samtal. Välj mellan: **Ingen:** Inget autosvar.

**Utan TEXT:** Autosvar vid inkommande samtal, inget svarsmeddelande visas och den som ringer upp dig kan inte lämna textmeddelande till dig.

**Med TEXT:** Autosvar vid inkommande samtal, du kan lämna ett textat svarsmeddelande till den som ringer upp dig och uppringaren har möjlighet att lämna textmeddelande till dig.

Om du inte vill att uppringaren skall se omgivningen där bildtelefonen står kan du aktivera Sekretessknapp för bild. Det samma gäller för ljud.

Glöm inte att ta bort autosvarsläge när du kommer hem eller när du vill börja svara på samtal igen. Då kan du ställa **Autosvarsläge** på **Ingen** igen

Glöm inte att avaktivera sekretessknapparna för bild och ljud om du har aktiverat dem.

## <span id="page-23-0"></span>**20. Inställningar>Samtal>Svarsmeddelande/Textmeddelande**

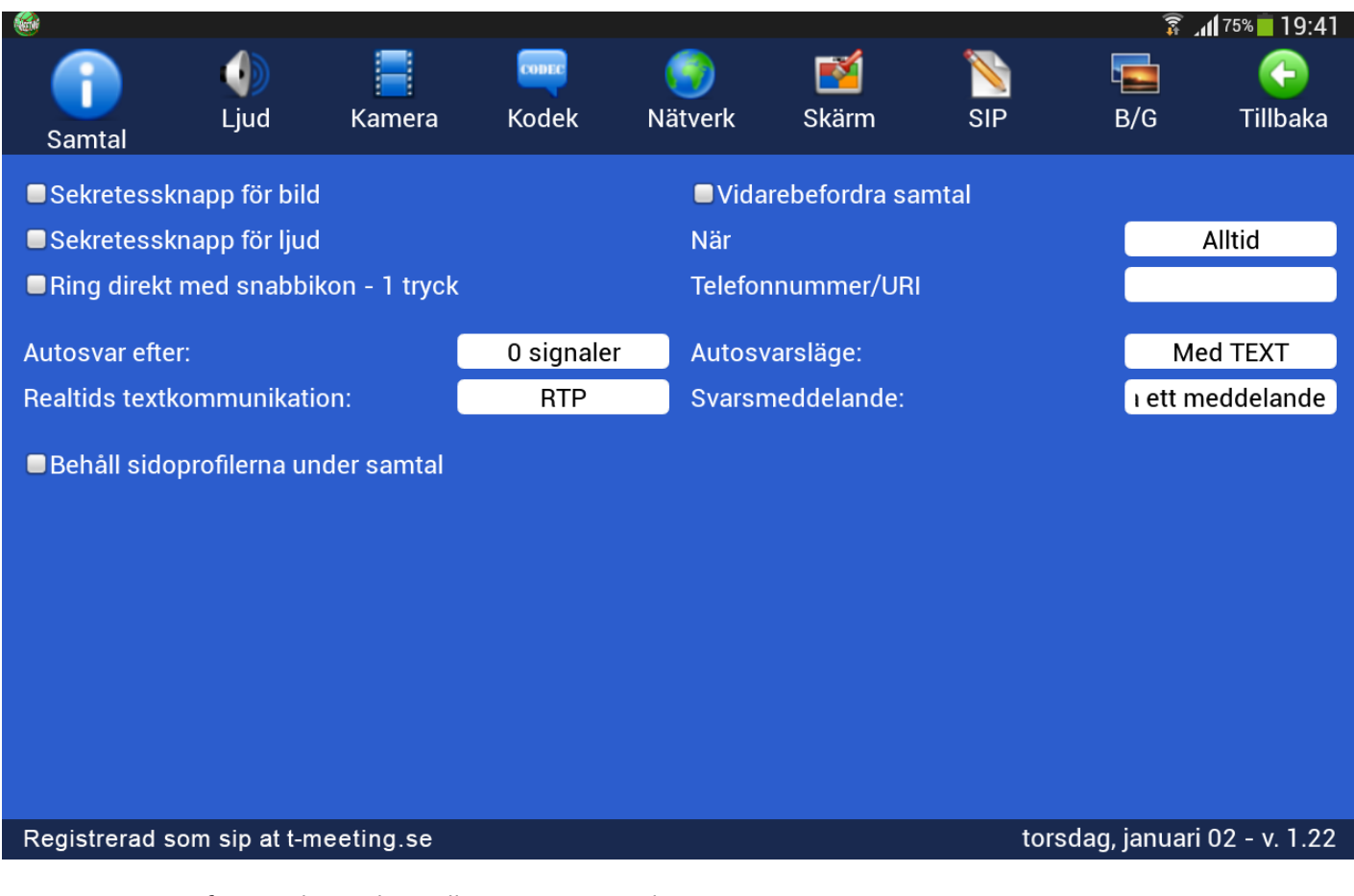

- ⚫ **Autosvar efter:** Du kan välja mellan 0-9 ringsignaler.
- ⚫ **Autosvarsläge:** Välj **Med TEXT**
- ⚫ **Svarsmeddelande:** Här skall du skriva in ditt svarsmeddelande (det textmeddelande som motparten kommer att se).

När du väljer **autosvarsläge med TEXT** kan motparten lämna ett textmeddelande till dig. Samtalet hamnar under (B) [Obesvarade] samtal i **(B**[Samtal] på startsidan. Finns det en **intervallet** intill det obesvarade samtalet har motparten lämnat ett textmeddelande.

Om du har valt t. ex autosvar efter 8 signaler med TEXT .men hinner svara på samtalet innan 8 signaler har gått fram, då kommer motparten att få upp ditt textade svarsmeddelande även om du har svarat. Då kan motparten trycka på [Chatta] ikonen på sidopanelen, då försvinner chattfältet och ni kan fortsätta samtalet som vanligt, (gäller om motparten har T-Meeting produkt). Om du har aktiverat sekretessknapparna för ljud och bild kan du avaktivera de på sidopanelen under videosamtalet genom att trycka på  $\Box$ [Video] och  $\Box$  [Ljud]

### <span id="page-24-0"></span>**21. Inställningar > Kamera**

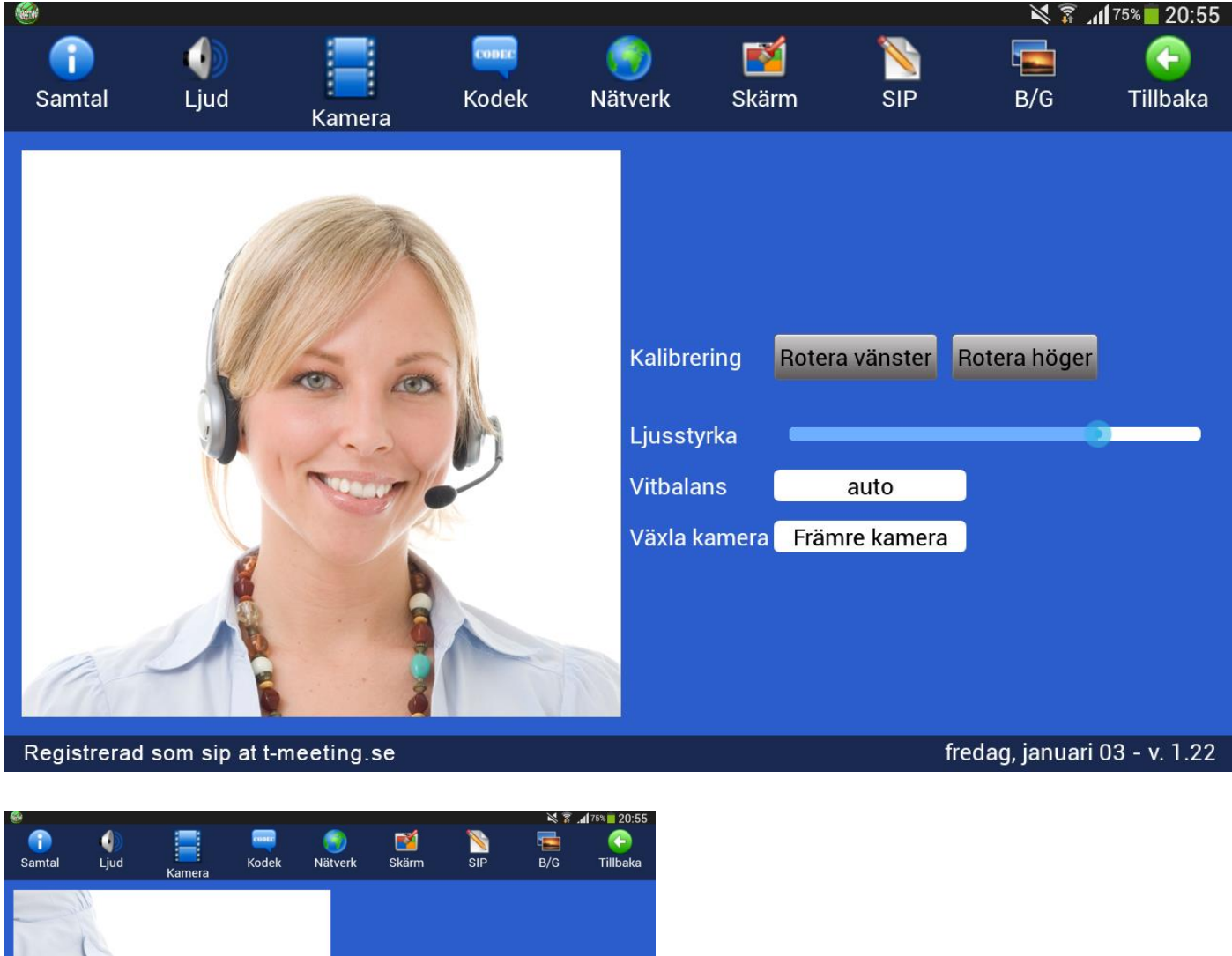

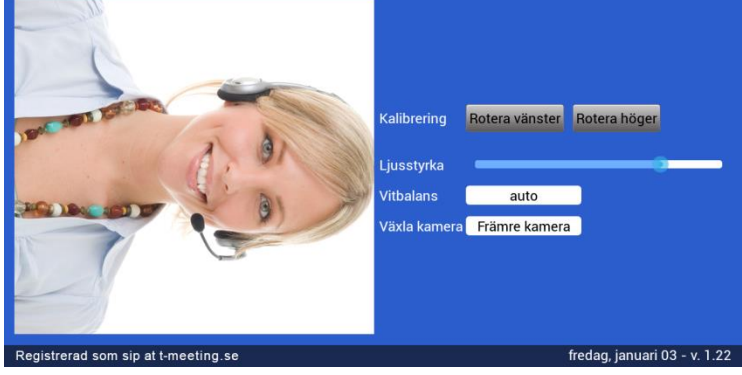

**Kalibrering:** Olika Androidplattor har olika kamerainställningar vilket kan medföra att din bild hamnar i fel vinkel. Det ser du före ett samtal på förstasidans startbild.

Vid fel vinkel kan du rotera bilden enligt knapparna tills du får rätt på den. Bekräfta ändringen genom att trycka på **G**[Tillbaka] knappen.

**Växla kamera:** Här bestämmer du vilken kamera som skall gälla som standardinställning.

## **22. Inställningar > Kodek**

<span id="page-25-0"></span>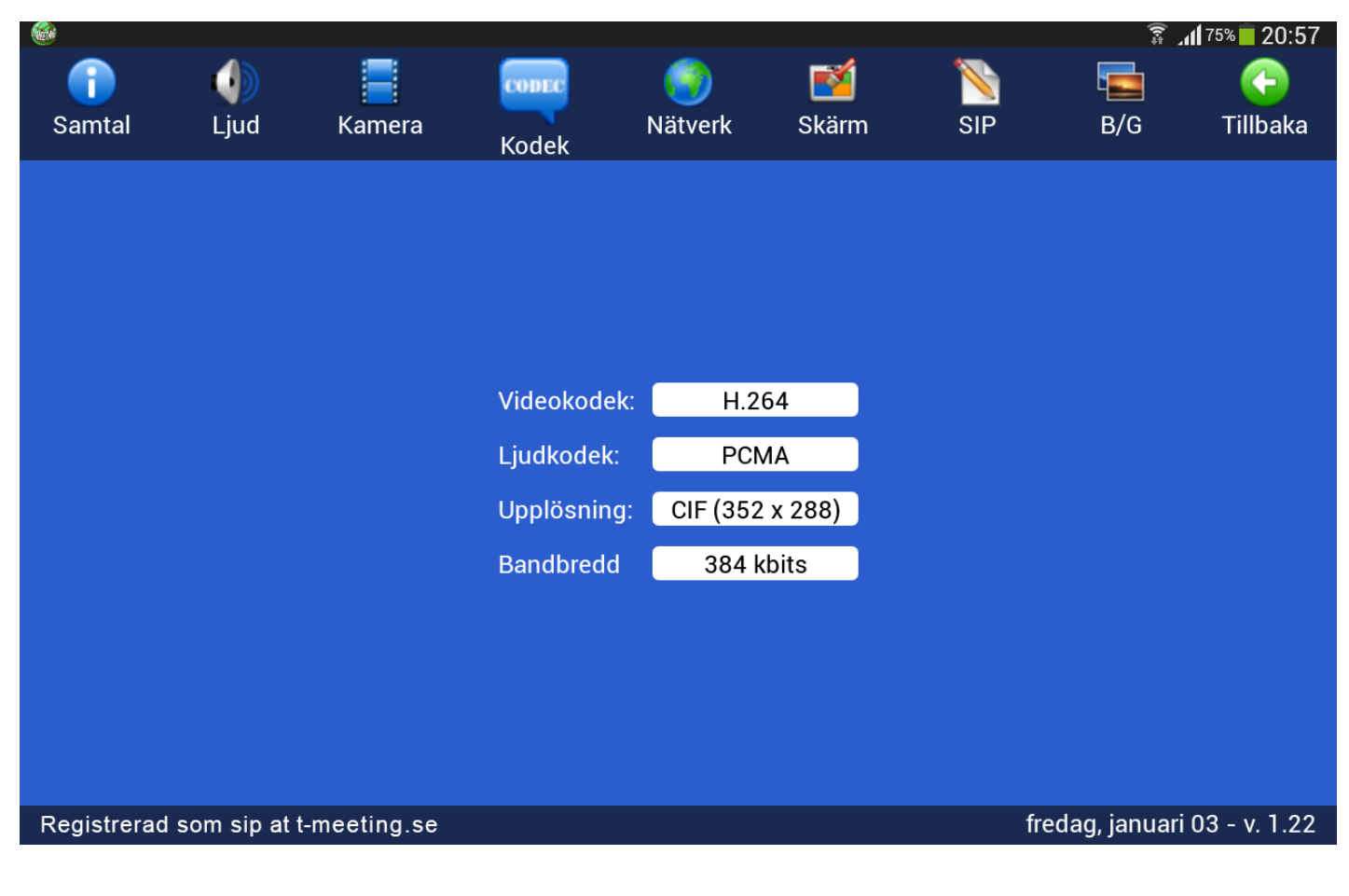

Kodekarna är rätt inställda i grundinställningen

- ⚫ **Video kodekar:** Välj primär video kodek.(Grundinställning H.264)
- ⚫ **Ljud Kodekar:** Välj primär ljud kodek. (Grundinställning PCMA)
- ⚫ **Upplösning:** Välj primär upplösning. (Grundinställning CIF)
- Bandbredd: Välj primär bandbredd (Grundinställning 384), tänk på att även om du har bra hastighet på ditt bredband så kanske inte motparten har det, därför rekommenderar vi 384 som grundinställning.

## **23. Inställningar > Nätverk**

<span id="page-26-0"></span>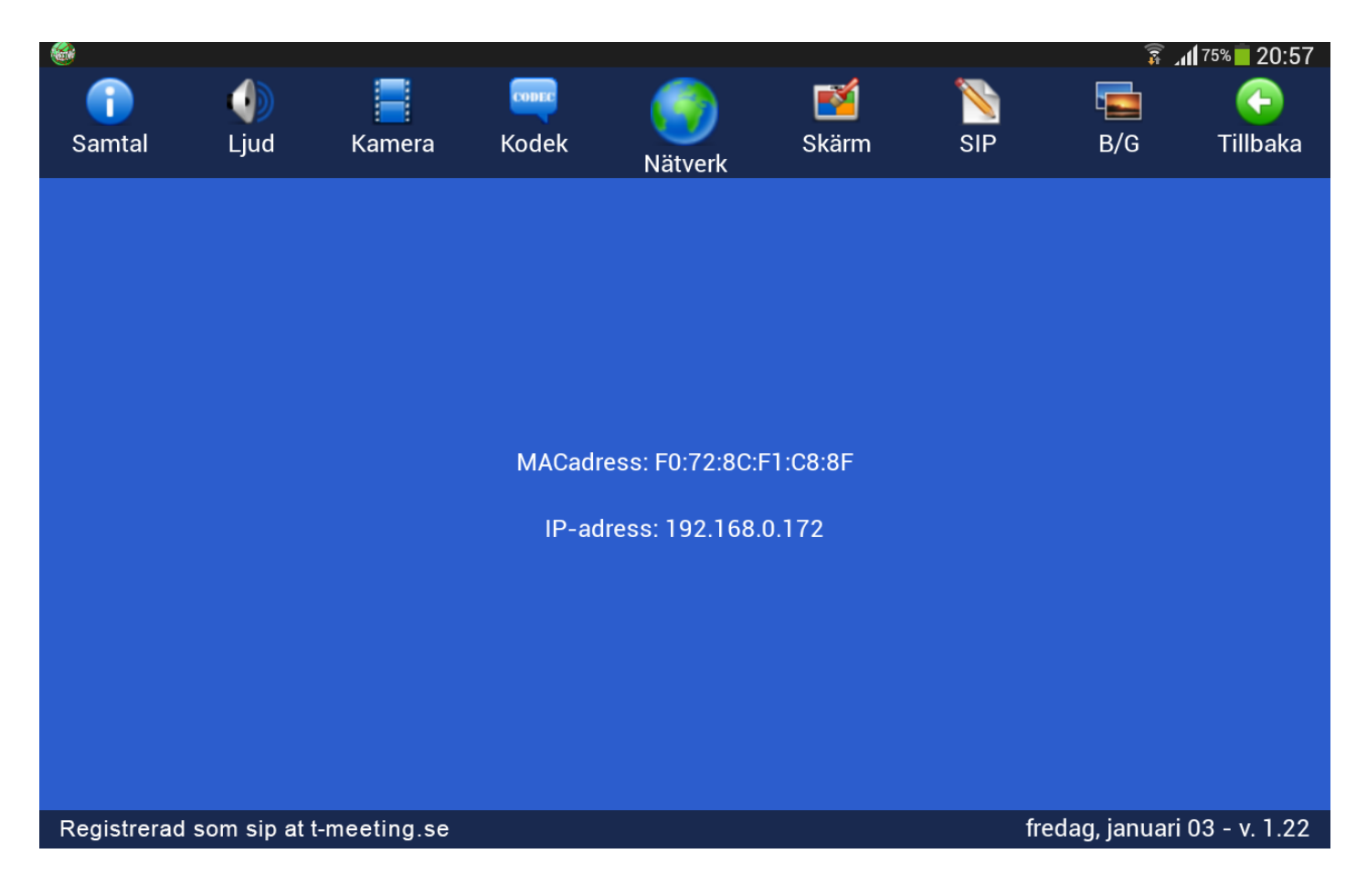

Hårdvarans MACadress.

Visar IP numret din enhet har fått från ditt nätverk.

## **24. Inställningar > Skärm**

<span id="page-27-0"></span>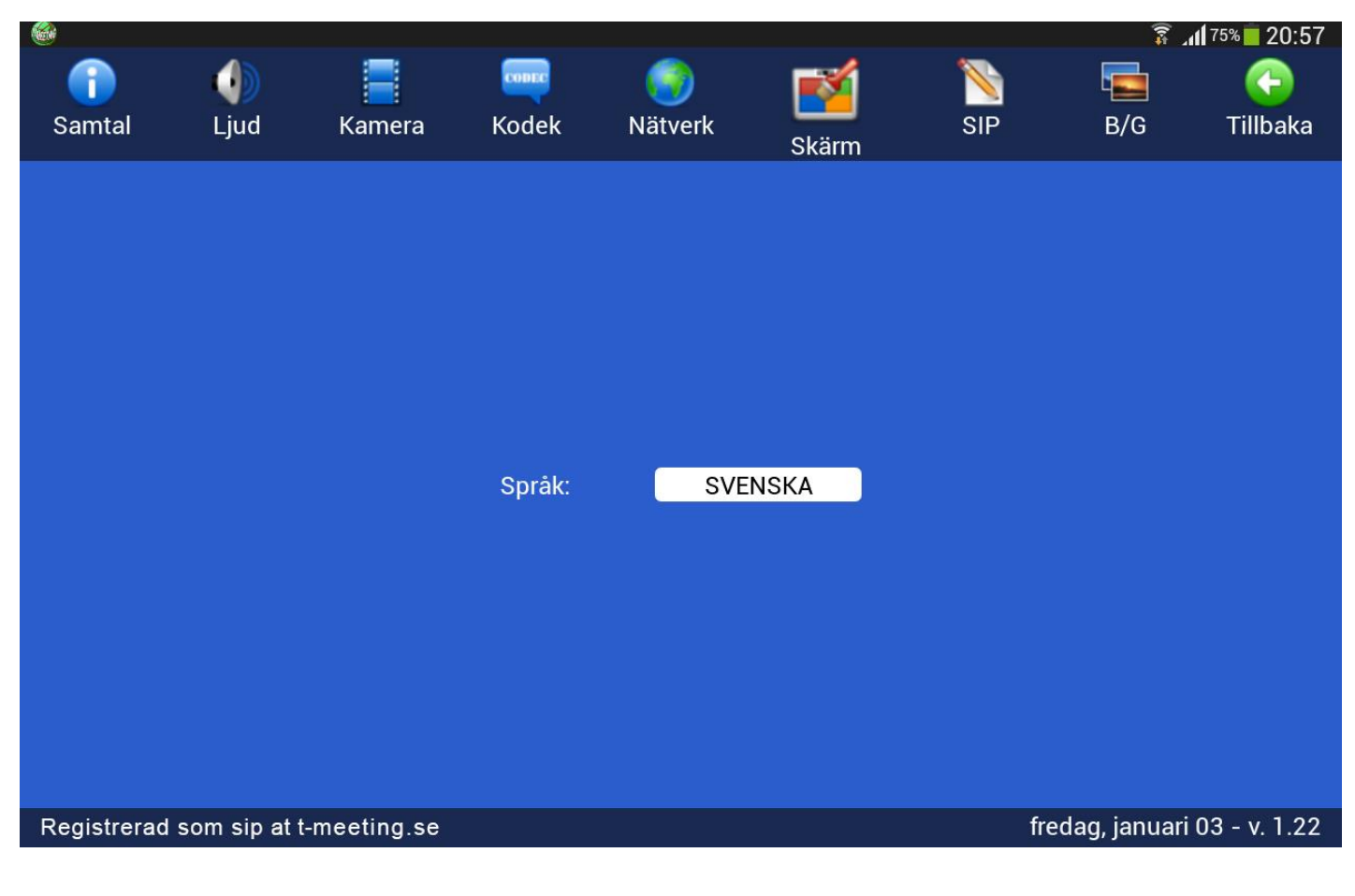

Grundinställningen är på svenska men du kan byta till engelska.

Byt språk, tryck på [Tillbaka], för att bekräfta ändringen.

## **25. Inställningar > SIP**

<span id="page-28-0"></span>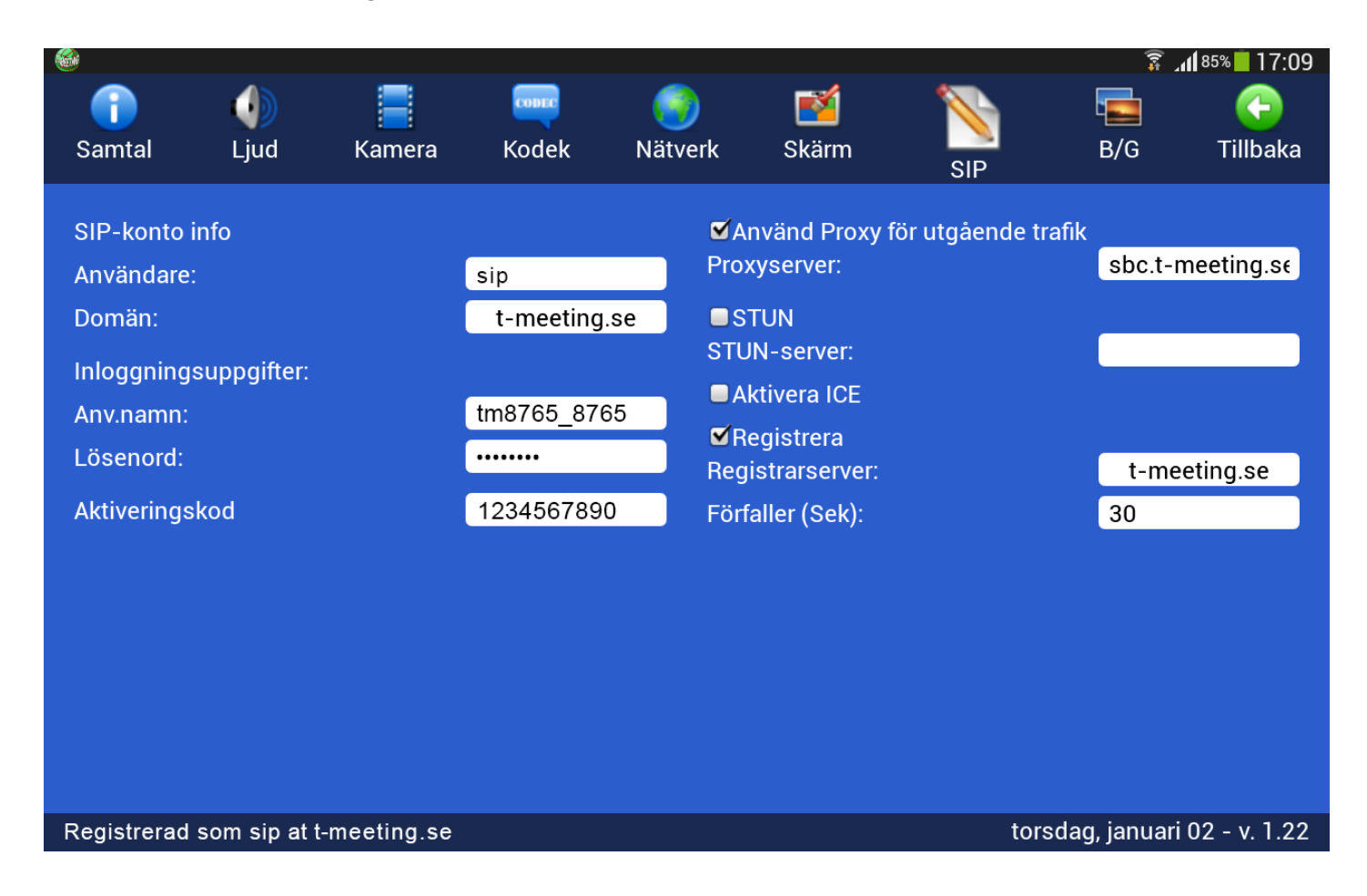

- ⚫ **Användare**: numret/namnet före @ tecknet på din SIP adress.
- ⚫ **Domän**: Det som kommer efter @ tecknet på din SIP adress. Tryck på det vita fältet för att välja den domän som du har i din SIP adress.
- ⚫ **Anv. namn**: SIP adressens användarnamn som du får av din ordinatör/leverantör.
- ⚫ **Lösenord**: SIP adressens lösenord som du får av din ordinatör/leverantör.
- ⚫ **Aktiveringskod**: Aktiveringskoden som du får av din ordinatör/leverantör.
- ⚫ **Använd Proxy för utgående trafik**: Skall vara ibockad om du använder 3G samt om du har router utan SIP stöd. Om din router har SIP stöd typ Intertex IX67 eller IX78 då skall **Använd Proxy för utgående trafik** vara avbockad. Om du inte kan se motparten vid inkommande/utgående samtal (svart bild) då har du två alternativ, antingen bocka i **Använd Proxy för utgående trafik** eller bocka av **Använd Proxy för utgående trafik**. .
- ⚫ Vid ibockad Proxy Server skall du skriva in Proxy serverns namn: sbc.t-meeting.se
- ⚫ **Stun**: Används inte, skall vara avbockad.
- **ICE:** Används inte, skall vara avbockad.
- ⚫ **Registrera:** skall vara ibockad och registrarserver skall vara densamma som domän.
- ⚫ **Förfaller (sek):** Skriv in 30 eller 60
- Tryck på **F**Tillbakal

Får du felmeddelandet **"Ej registrerad"** nere i den vänstra hörnan på applikationen då skall du prova om du kan surfa med plattans webläsare. Om ditt internet är OK och du kan surfa som vanligt prova att stänga ner TM-Touch och gör en omstart av appen, samtidigt kan du starta om din router om du använder WiFi. Hjälper inte detta kontrollera att du har korrekta uppgifter inlagda för SIP kontot, det räcker att en siffra är fel så registreras den inte.

Får du felmeddelandet **"Ej registrerad [Aktivering krävs]"** då har du lagt in fel aktiveringskod eller så är din platta inte uppkopplad på nätet och vår server kan därför inte verifiera koden.

## <span id="page-30-0"></span>**26. Inställningar > B/G >Ändra typsnitt/färg på text/bakgrund**

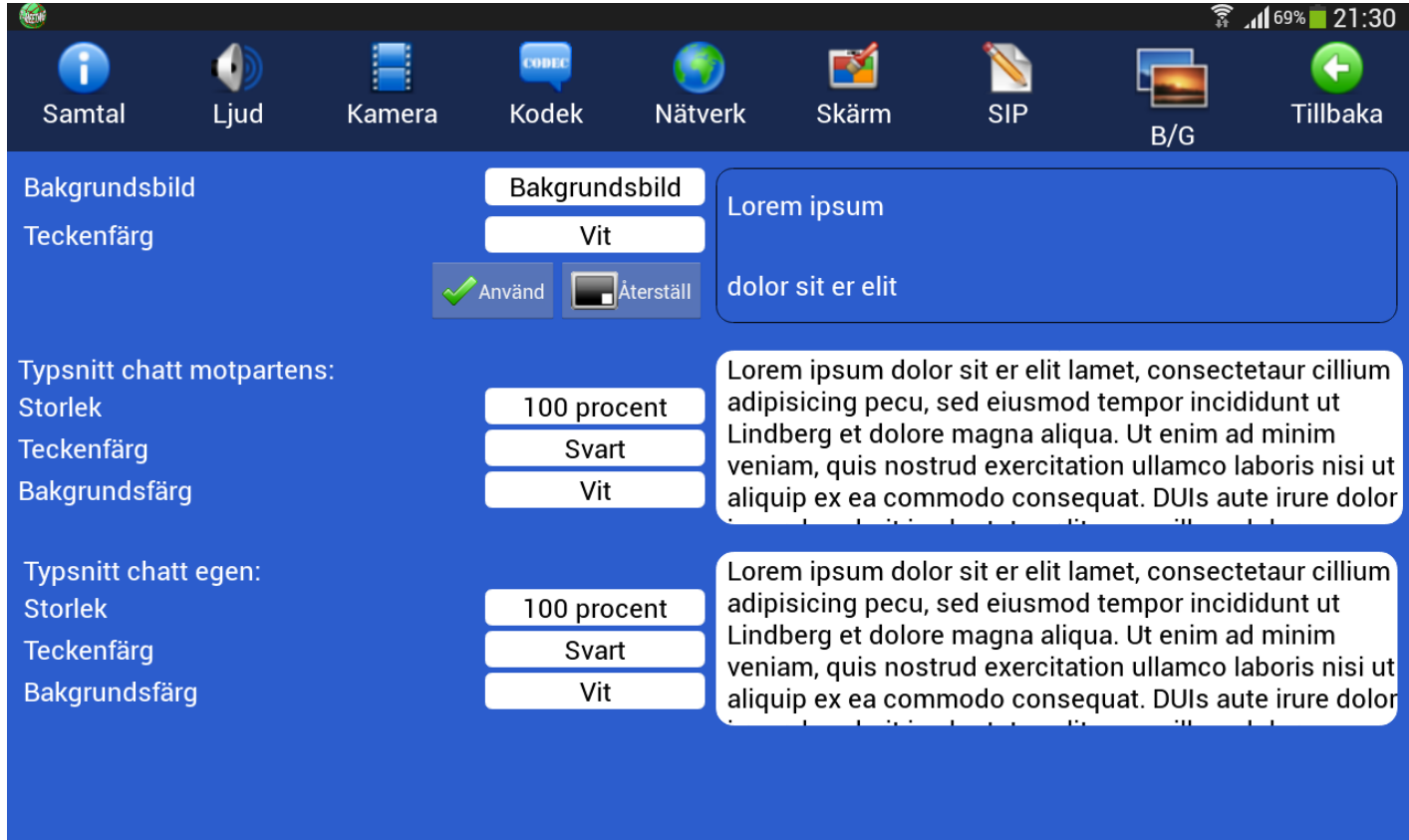

#### Registrerad som sip at t-meeting.se

fredag, januari 03 - v. 1.22

- ⚫ **Bakgrundsbild:** Ändra bakgrundsbilden från appens blåa bakgrund till valfri bild Tänk på att vissa bilder kan göra det svårt att läsa texten.
- ⚫ **Teckenfärg:** Välj mellan en mängd olika färger.

När du har valt bild och teckenfärg tryck på

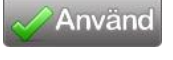

Vill du återgå till standardinställning tryck på **Aterställ** 

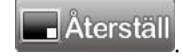

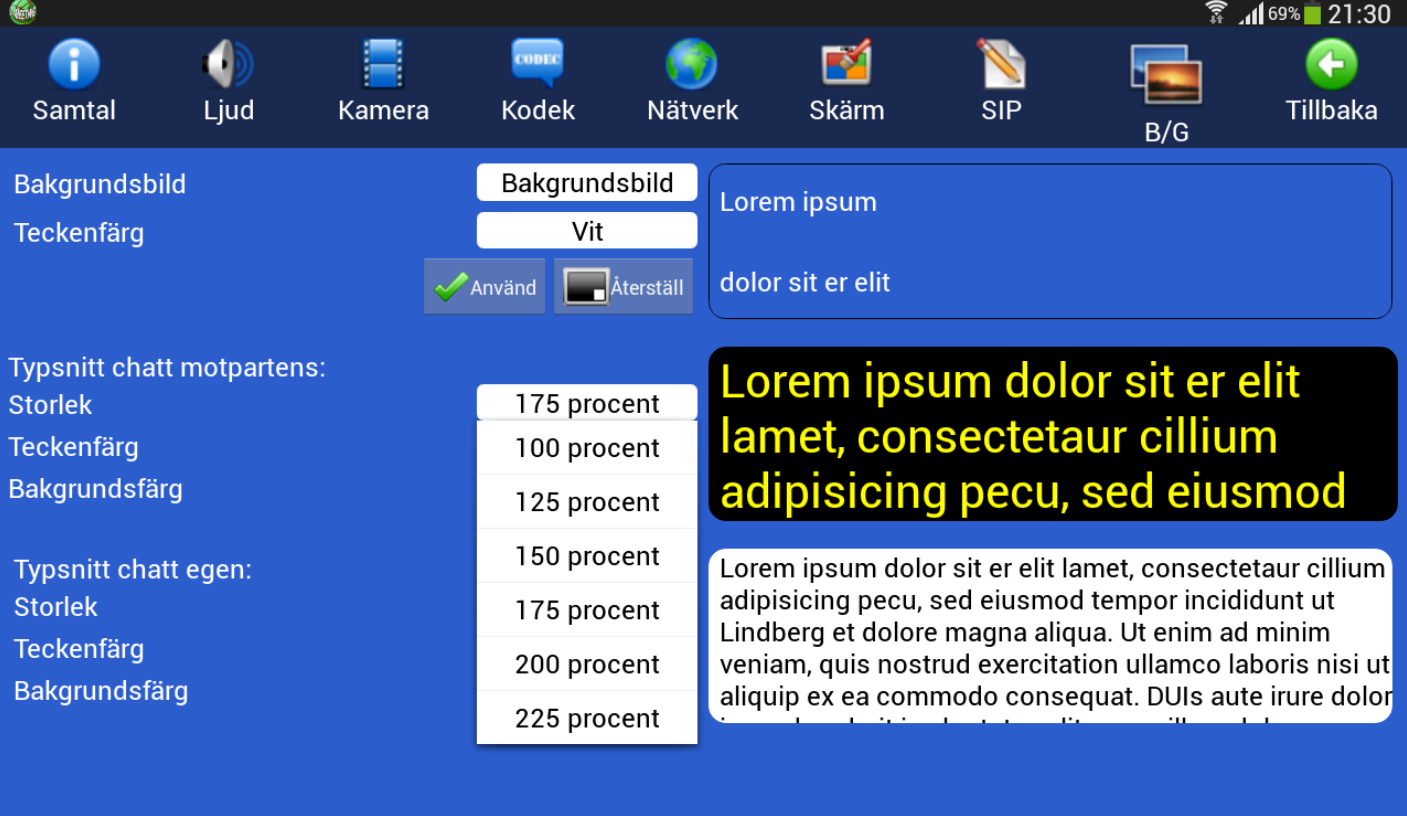

#### Registrerad som sip at t-meeting.se

fredag, januari 03 - v. 1.22

- ⚫ **Typsnitt chatt motpartens:** Motpartens text under video/texttelefonsamtal och bakgrunden bakom den som du ser den på din enhet.
- **Typsnitt chatt egen:** Din text och bakgrunden bakom den som du ser den på din enhet.
- ⚫ **Storlek:** Storlek på typsnitt, du kan välja från 100 procent till 225 procent.

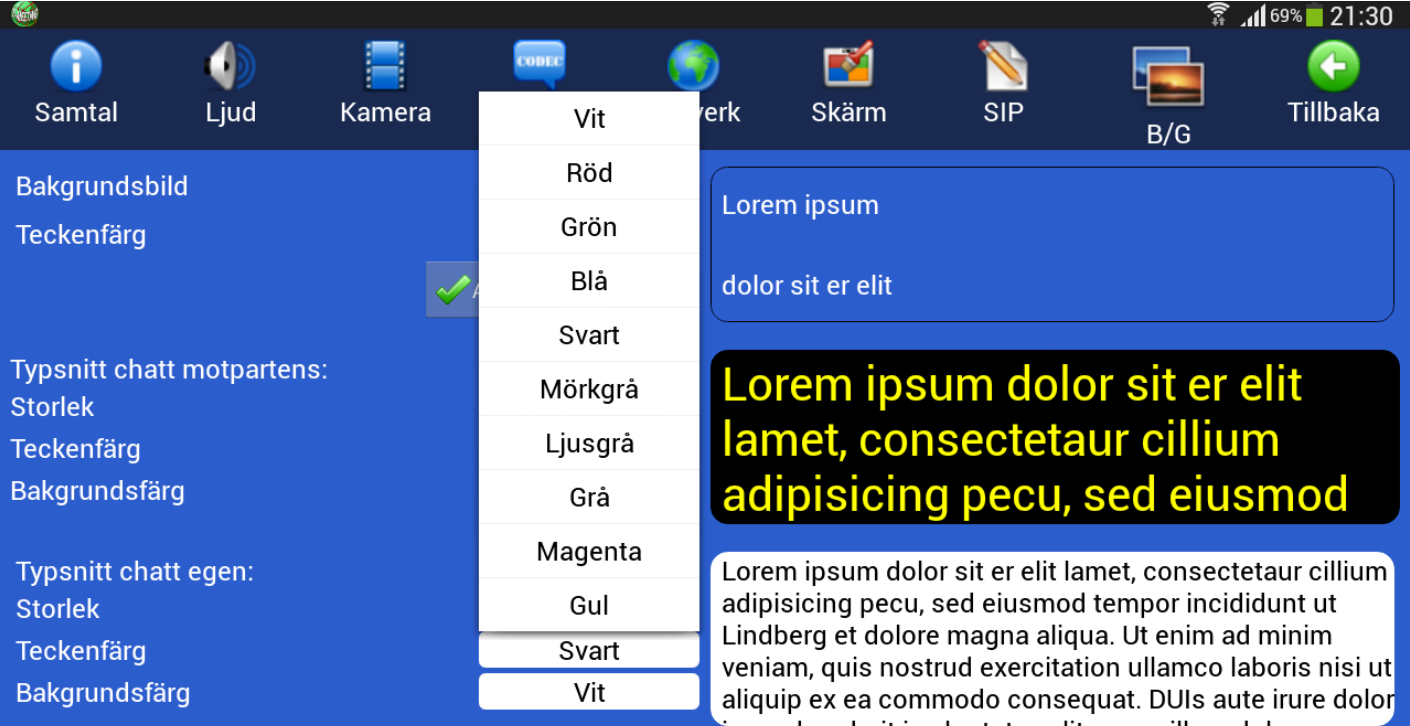

#### Registrerad som sip at t-meeting.se

- ⚫ **Teckenfärg:** Färg på texten.
- ⚫ **Bakgrundsfärg:** Färg på bakgrunden.

fredag, januari 03 - v. 1.22

### **27. Under samtal**

<span id="page-33-0"></span>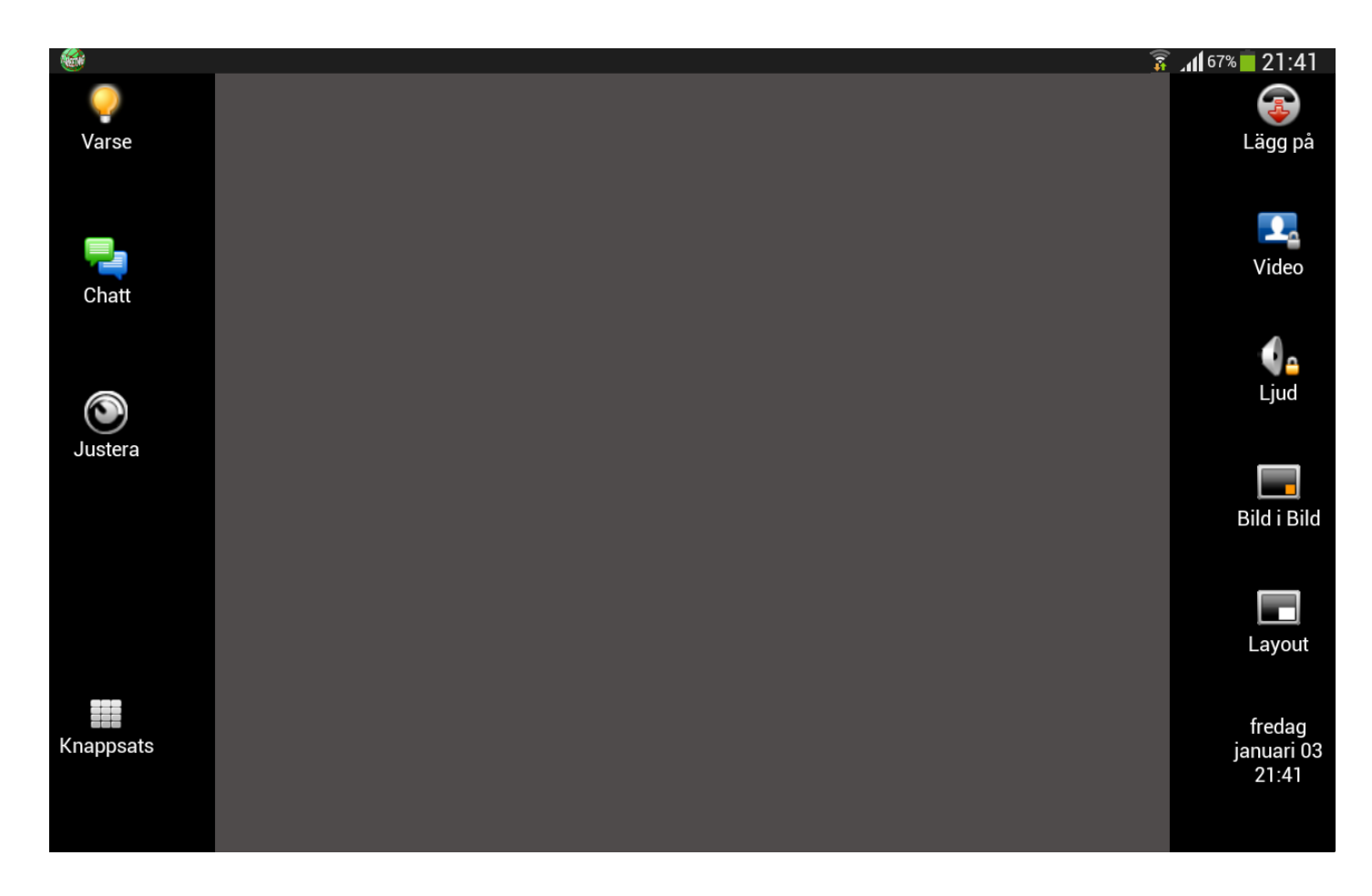

Under samtalets gång försvinner sidopanelerna från skärmen för att ge större yta åt videosamtalet. För att få upp menyerna på skärmen igen bara tryck lätt i mitten på skärmen då dyker de upp igen. Om du inte vill att sidopanelerna försvinner utan vill ha dem statiska under samtalet vilket är en fördel under texttelefon samtal och för synskadade brukare kan du göra det under [Inställningar] [Samtal], aktivera Behåll sidopaneler under samtal.

- ⚫ Tryck på [Varse] för att uppmärksamma motparten. (om motparten har en TM-9000 eller TM-Touch)
- Tryck på  $\Box$  [Chatt] för att chatta/realtids texta med din motpart.
- Tryck på  $\bigcirc$  [Justera] Dels info om samtalet samt möjlighet att justera din egen och motpartens bild om de är i fel viinkel.
- Tryck på **Kanappsats**] för att använda tonval.
- ⚫ Tryck på [Lägg på] för att avsluta samtalet.
- Tryck på **[2**4] [Video] för sekretess på video, din bild syns inte hos motparten, låset på ikonen lyser gult när sekretessknappen är aktiverad.
- ⚫ Tryck på [Ljud] för sekretess på ljud, motparten kan inte höra dig, låset på ikonen lyser gult när sekretessknappen är aktiverad.
- ⚫ Tryck på [Bild i bild] för att ta bort i bilden, den lilla vita fyrkanten i hörnet på ikonen ändras till gul.

Det är bra att ha din bild i bild uppe för då ser du vad motparten ser, annars är det lätt hänt att man hamnar delvis utanför bilden. Flytta Bild i bilden till den hörnan på skärmen där den är minst i vägen, genom att trycka med fingret på den hörnan då flyttas bilden dit. Du kan också flytta på den genom att trycka på [Layout] ikonen. Trycker du på din bild i bild blir den större och tryck en gång till så blir den mindre.

⚫ Aktuell tid och datum visas i den nedre högra hörnan på skärmen.

#### **28. Under samtal > Realtidstext**

<span id="page-35-0"></span>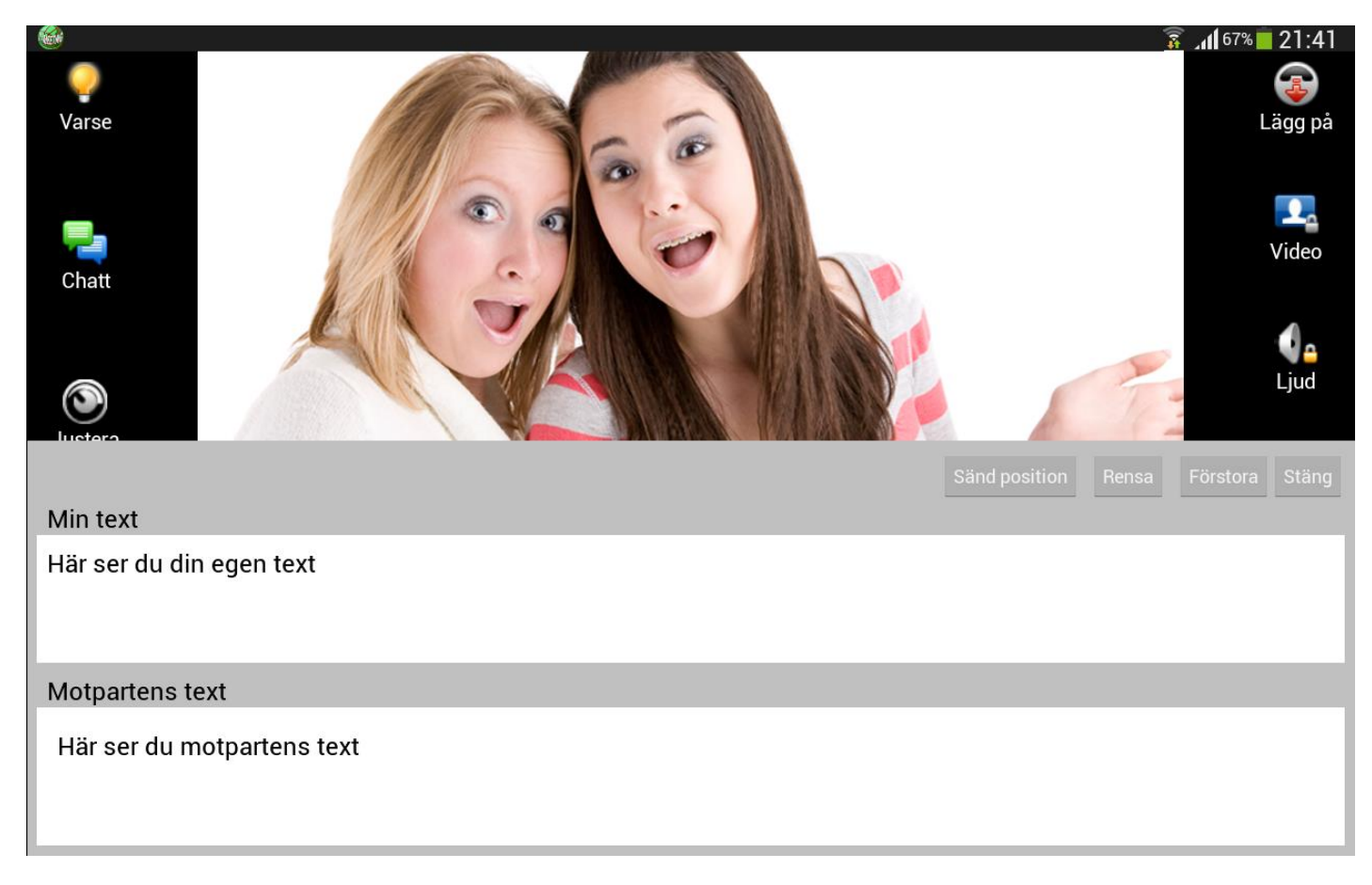

- ⚫ Realtidstext betyder att ditt meddelande skickas direkt till motparten, tecken för tecken utan att du behöver trycka på Enter/Skicka.
- ⚫ Tryck på [Chatt] om du vill skriva ett meddelande till motparten. Om motparten skriver till dig öppnas skrivfältet automatiskt.
- ⚫ Om din motpart stödjer Realtidstext och du har valt SIP eller RTP på Realtidstext kommunikation under [Inställningar] [Samtal] kan du skriva i realtid.
- Tryck på **[Chatt]** igen för att dölja skrivfältet.

● Din chatthistorik sparas under **D**[Samtal] på startsidan, antingen under **CO**[Mottagna] eller på CO [Uppringda] beroende på om du blev uppringd av motparten eller om du ringde motparten för det samtalet. En stjärna *in framför betyder sparad chatthistorik under det samtalet*.

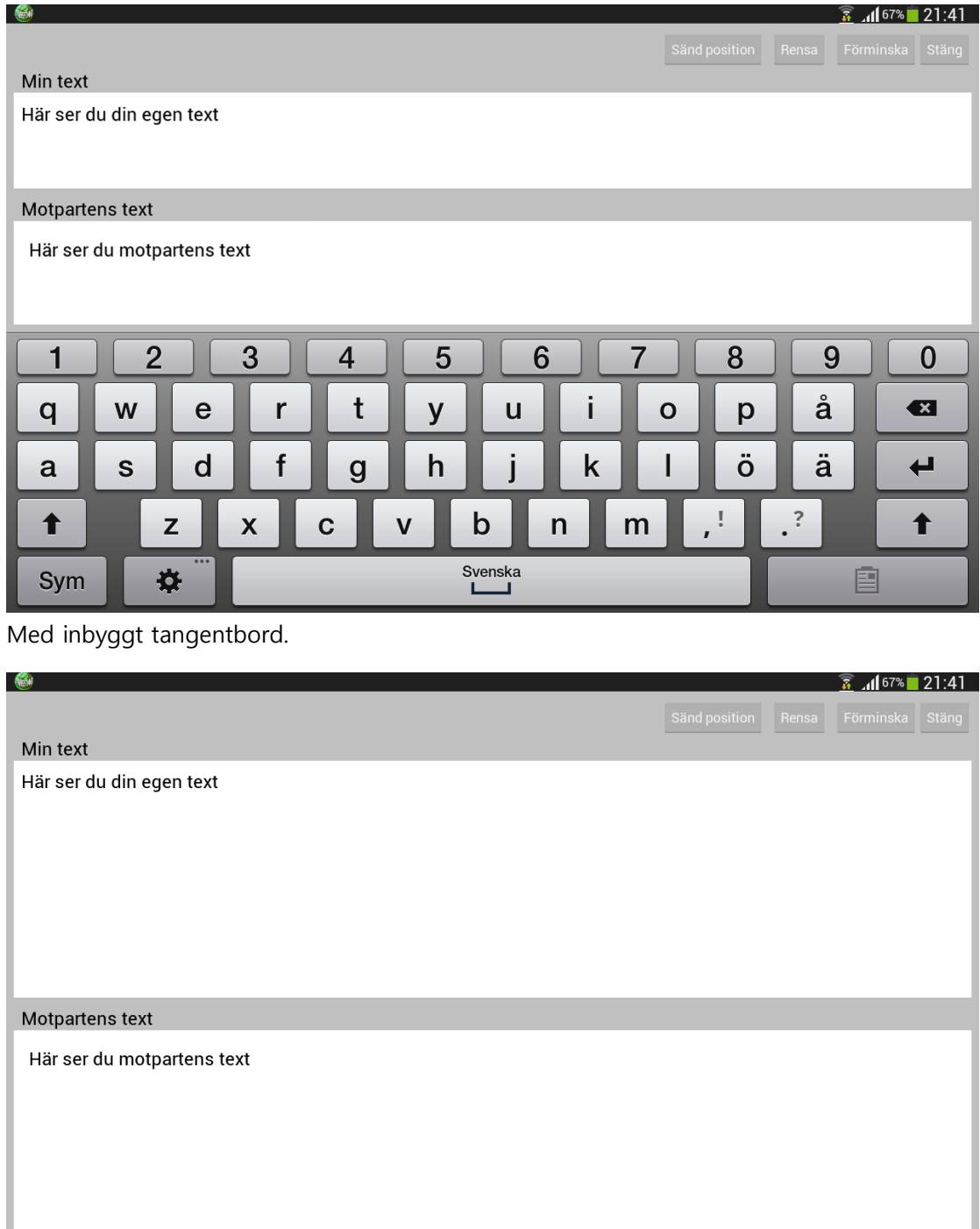

Med externt tangentbord

### **29. Under samtal > Chatta**

<span id="page-37-0"></span>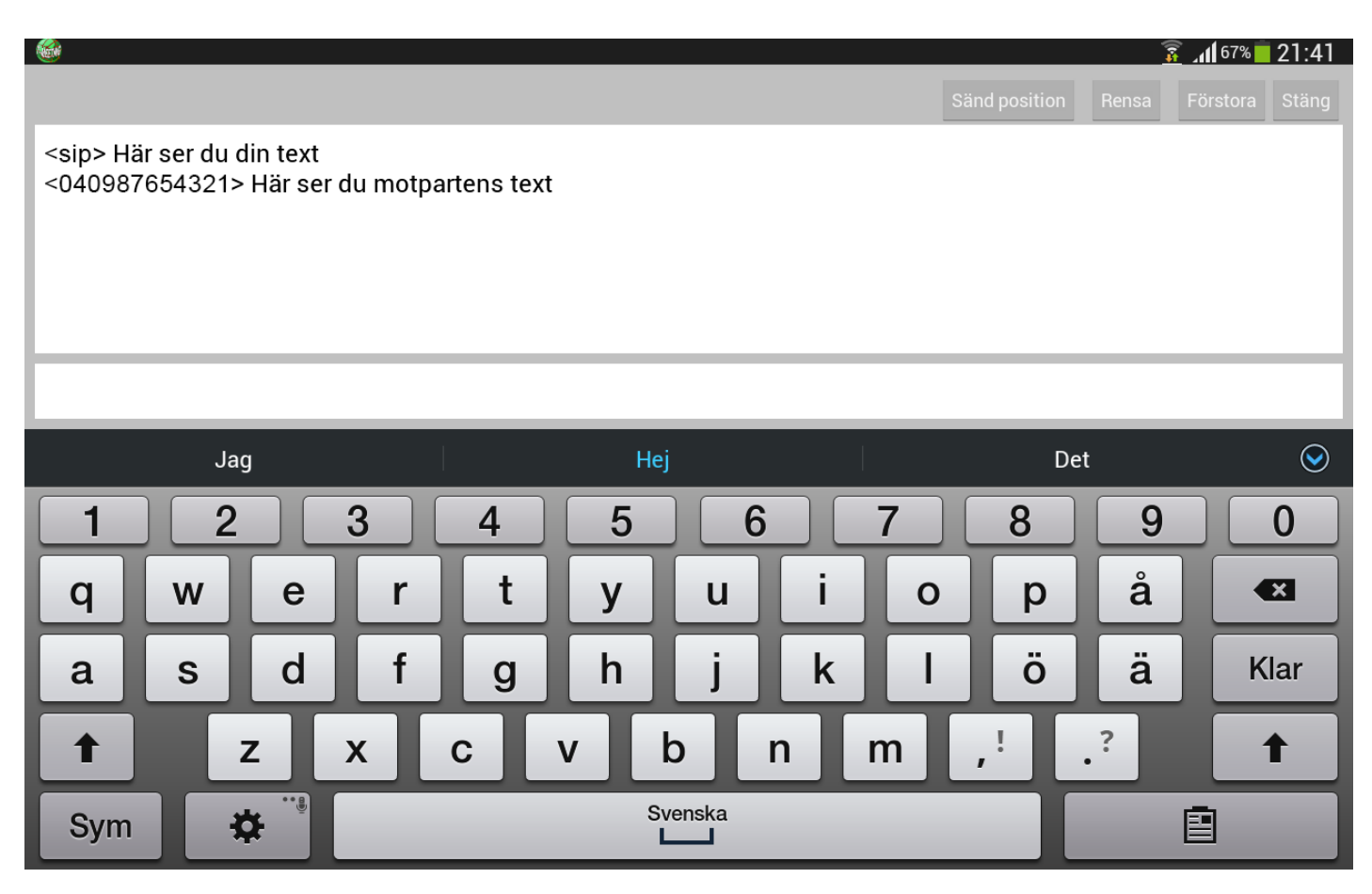

- ⚫ Om din motpart inte stödjer Realtids text eller/och du har valt inaktivera på Realtids textkommunikation under [Inställningar] [Samtal] då blir det chattläge, du måste trycka på Klar/Enter tangenten på tangentbordet för att skicka texten till motparten.
- ⚫ Skriv din text i det vita fältet längst ner. När du trycker på fältet får du upp tangentbordet på skärmen.
- ⚫ När motparten skickar ett meddelande till dig kommer skrivfältet automatiskt upp på skärmen
- Tryck på **[Chatt]** igen för att dölja skrivfältet.
- Din chatthistorik sparas under  $\bigcup_{S}$ [Samtal] på startsidan, antingen under  $\bigcup_{S}$ [Mottagna] eller på  $\bigotimes$ [Uppringda] beroende på om du blev uppringd av motparten eller om du ringde motparten för det samtalet. En stjärna **K** framför betyder sparad chatthistorik under det samtalet.

## **30. Under samtal > Knappsats/tonval**

<span id="page-38-0"></span>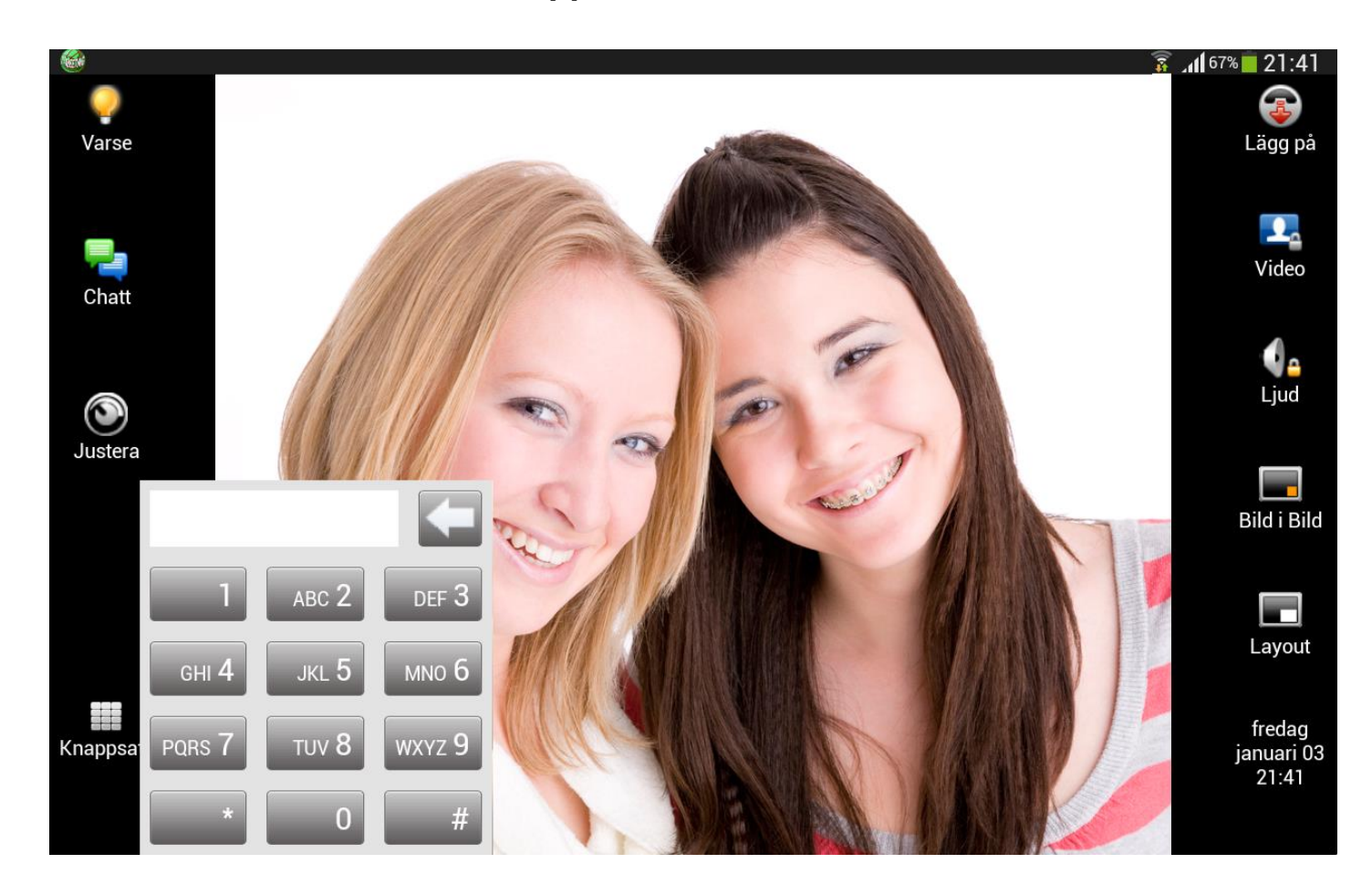

Tryck på **Hall**[Knappsats] för att få upp knappsatsen på skärmen. Den kan du använda när du behöver tonval.

## <span id="page-39-0"></span>**31. Inställning för texttelefonsamtal**

#### Uppgradera till TM-Touch TK (totalkonversation)

**Obs!** Har du en TM-Touch utan texttelefonifunktion, och anser att du har behov av den får du kontakta din ordinatör och ansöka om TM-Touch text (vilket innebär att din befintliga TM-Touch uppgraderas till att kunna utföra och ta emot texttelefonsamtal).

#### **Inställningar > Samtal > Realtids textkommunikation**

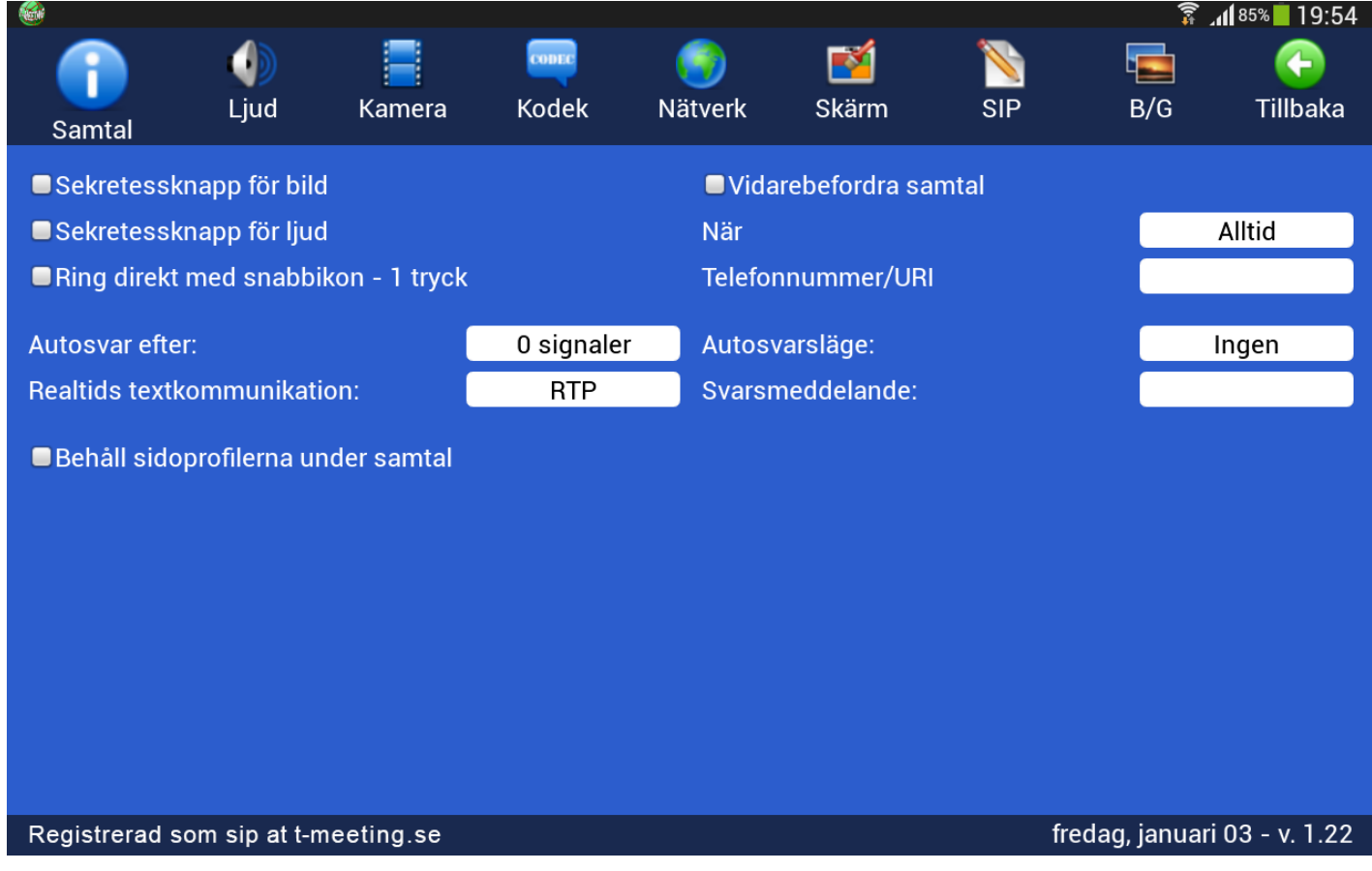

Vid texttelefonsamtal kan Realtids textkommunikation vara inställd på **RTP** som är ett lättare och snabbare protokoll (det funkar också med SIP men det är ett tyngre och långsammare protokoll om man skriver mycket och fort).

Ditt texttelefonnummer är numret före @ tecknet i din SIP adress. Har du fått SIP adressen [123456789@t](mailto:123456789@t-meeting.se)[meeting.se](mailto:123456789@t-meeting.se) så är ditt texttelefonnummer 123456789

### <span id="page-40-0"></span>**32. Utföra texttelefonsamtal med TM-Touch TK**

Ring direkt till motpartens texttelefonnummer eller SIP-adress (IP totalkonversationsprodukter).

### <span id="page-40-1"></span>**33. Samtal från texttelefon brukare till TM-Touch TK**

**Analoga texttelefonbrukare:** Han/hon skall ringa direkt till ditt texttelefonnummer. **IP baserade T-Meeting produkter:** Han/hon skall ringa direkt till ditt texttelefonnummer. **IP baserade texttelefoner och totalkonversationsprodukter tillhörande andra märken:** Han/hon skall slå hela din SIP adress som består av [telefonnummer@t-meeting.se.](mailto:telefonnummer@t-meeting.se)

**O. B. S.** Vid inkommande texttelefonsamtal tänk på att om motparten inte skriver något och du vill börja skriva, då måste du trycka på [Chatt] ikonen för att få upp skrivfältet, det behövs inte om motparten skriver först för då dyker skrivfältet upp automatiskt.

## **34. TALA DIREKT - HÖRA DIREKT OBS! gäller TK användare.**

<span id="page-40-2"></span>TALA DIREKT – HÖRA DIREKT (ljud och text används samtidigt) ingår automatiskt vid samtal mot IP baserade texttelefoner och IP baserade totalkonversationsenheter. Vid samtal mot analoga texttelefoner påbörjas samtalet

med text där våra brukare kan växla mellan ljudläge och textläge genom att trycka på < tangenten på det inbyggda eller externa tangentbordet. Samma knapp används både vid växling från text till ljud läge som från ljud till text läge.

### <span id="page-40-3"></span>**35. Koppla till extern varseblivning**

För att koppla till en extern varseblivning behövs en signalförstärkningsdosa mellan plattan och sändaren på din varseblivning.

### **36. Tips**

<span id="page-40-4"></span>När du kopplar upp TM-Touch mot vissa routrar som inte kan hantera SIP trafik rätt kan följande uppstå:

- ⚫ Du kan ringa ut men kan inte få samtal in.
- ⚫ Du kan inte se motpartens bild under ett videosamtal men motparten kan se dig.

Den felaktiga routern blockerar helt SIP signaleringen mellan din TM-Touch och SIP servern. Detta medför att TM-Touch inte kan användas för videosamtal då kontakt med SIP servern inte fungerar.

Vid ovan nämnda problem gå in på Inställningar>SIP bocka i: **Använd Proxy för utgående trafik**. I fältet Proxy server, skriv in sbc.t-meeting.se

Detta förfarande skall **inte** användas om du redan har en router med SIP stöd typ: Intertex IX67, Intertex 78 eller Powerbit. I dessa fall skall du **inte** bocka i fältet: **Använd Proxy för utgående trafik**

Tryck på **interprettal** för att spara dina ändringar

Vi rekommenderar bredband där uppströmshastigheten är minst 0,7 Mbit för att kunna ringa videosamtal med bra bildkvalitet. Uppströmshastigheten som är viktig vid videosamtal brukar inte synas i bredbandsoperatörernas erbjudande, därför måste du fråga just vad uppströmshastigheten är. Nedströmshastigheten brukar alltid vara högre och därför kan man välja t.ex. 8Mbit nedströmshastighet och minst 0,7Mbit uppströmshastighet. Bildkvaliteten beror på vilken ned/uppströmshastighet du har på bredbandet, ju bättre bredband desto bättre bild.

Användandet av nedladdningsprogram som t.ex. Azureus på din dator stör bildtelefonin (om du är uppkopplat till WiFi på samma router som din dator). Vid mottagande av ett bildtelefonsamtal eller om du vill ringa ett bildtelefonsamtal, stäng av eller pausa dessa nedladdningsprogram.

Det är viktigt med bra indirekt belysning på dig när du har ett videosamtal, undvik direkt ljus mot kameran.

Du kan ringa med bild, ljud och text mot bildförmedlingstjänsten ([tolk@tolk.sip.nu\)](mailto:tolk@tolk.sip.nu).

<span id="page-41-0"></span>Bild/text kommunikation gentemot slutna nätverksprogram som t.ex. SKYPE och MSN är i nuläget inte möjlig.

## **37. Övrigt**

#### ⚫ **Typ av bredband**

TM-Touch/TM-Touch TK kan kopplas till olika typer av bredband: ADSL, SDSL, trådlöst/WiFi till din router och 3G.

#### ⚫ **Passera brandväggar (NAT traversering)**

För att passera brandväggar använder vi oss av NAT traversering

RFC 3581 och RFC 4961 via vår SBC Proxy server (session border controller) där det ges symmetrisk NAT traversering. Om brukaren använder sig av router som har SIP stöd då skall Proxy inställningen vara AV i våra produkter. Om routern inte har SIP stöd då sätts Proxy PÅ. Vi fungerar väl med de routrar som finns hemma hos slutanvändare och inget speciellt behövs förändras i routern. Det enda brukaren behöver göra är att testa med Proxy PÅ eller Proxy AV.

#### ⚫ **Textstandard**

TM-Touch/TM-Touch TK följer följande textstandard:

- ITU-T T.140 med addendum 1 för presentation, IETF RFC4103 för transport och förhandling. Teckenbortfall skall markeras enligt IlTU-T T.140 Addendum 1 för realtidstextkommunikation.
- Reliable text för realtidstextkommunikation.
- SIP Message/RFC3428 chat text kommunikation, d. v. s. texten skickas efter Enter/Skicka tryck.

#### ⚫ **Kompatibilitet**

TM-Touch är kompatibel med följande produkter:

1)

Wintext, MMX IP texttelefon, Allan eCpad IP texttelefon, Tandberg 150 MXP,

Tandberg 1000 MXP, Allan eCpad bildtelefon, Allan eCpad totalkonversation, MMX och samtliga t-Meeting produkter.

TM-Touch TK är kompatibel med TM-Touch, alla ovanstående produkter plus följande analoga texttelefoner:

Opus 2, Polytel kompis, Diatext lV, Bästis, Textlink 9100, Wintext, MMX text, Komtext 2, Allan eC med texttelefonimodem, Omnitor Textis Pro, Omnitor Textis Fri, Sprida MMX, Allan eCpad texttelefon, myMMX textalk.

#### ⚫ **Stöd för SIP adresseringsformer**

TM-Touch/TM-Touch TK stödjer både SIP-adresseringsformer med telefonnummer samt med bokstäver/namn.

#### ⚫ **SIP Re-INVITE**

När du ringer förmedlingstjänster och hamnar i kö så kan ditt samtal återupptas av tolken och det kan ske eftersom TM-Touch/TM-Touch TK stödjer SIP re-INVITE enligt sektion 14 i RFC 3261.

#### ⚫ **SOS alarm**

När SOS alarm tjänsten för nödsamtal, 112 blir tillgänglig är TM-Touch/TM-Touch TK förberedd att använda sig av denna tjänst. När användningsinstruktionerna för 112 tjänsten offentliggörs av PTS, kommer vi att informera våra brukare via vår hemsida www.tmeeting.se om hur man kan använda sig av denna tjänst.

För närvarande ringer du via bildförmedlingstjänsten eller FÖC för att nå SOS.

#### ======== **AVC/H.264 Patent Portfolio License Notice**

THIS PRODUCT IS LICENSED UNDER THE AVC PATENT PORTFOLIO LICENSE FOR THE PERSONAL USE OF A CONSUMER OR OTHER USES IN WHICH IT DOES NOT RECEIVE REMUNERATION TO (i) ENCODE VIDEO IN COMPLIANCE WITH THE AVC STANDARD ("AVC VIDEO") AND/OR (ii) DECODE AVC VIDEO THAT WAS ENCODED BY A CONSUMER ENGAGED IN A PERSONAL ACTIVITY AND/OR WAS OBTAINED FROM A VIDEO PROVIDER LICENSED TO PROVIDE AVC VIDEO. NO LICENSE IS GRANTED OR SHALL BE IMPLIED FOR ANY OTHER USE. ADDITIONAL INFORMATION MAY BE OBTAINED FROM MPEG LA, L.L.C. SEE [HTTP://WWW.MPEGLA.COM](http://www.mpegla.com/)

 $=$ 

# **EU-försäkran om överensstämmelse enligt direktivet om medicintekniska produkter 2017/745/EU**

Produktmodell: TM-Touch Android

Tillverkare: Europea i Malmö AB Amiralsgatan 20 211 55 Malmö SE-MF-000016900

Försäkrar på eget ansvar att: TM-Touch Android

Uppfyller kraven enligt 2017/745/EU samt är en medicinteknisk produkt av klass I i enlighet med regel 11 i bilaga VIII.

Basic UDI-DI 735012441TMTouchAndroidQ6

Undertecknat

Malmö 2022-10-04

Tillverkare

Europea i Malmö AB

Faruk Tair

Faruk Tairi VD Europea i Malmö AB

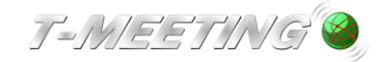